**MADE IN GERMANY** 

**TOP INNOVATION 2017 - 2018**

**Clotting Chromogenic** Immunturbidimetric

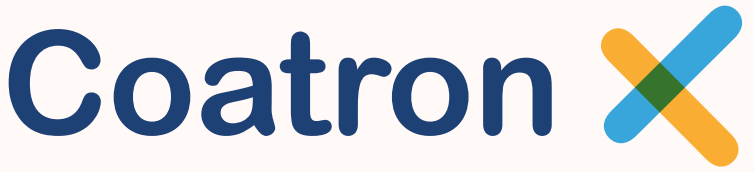

Semi-automated Coagulation Analyzer Series

**With 1, 2 or 4 optical channels**

Digitally signed by Monastîrschii Viorica Date: 2021.08.13 09:34:05 EEST Reason: MoldSign Signature Location: Moldova

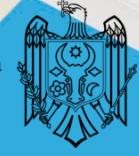

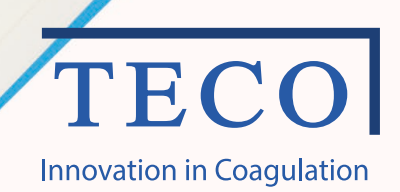

# A new area of manual and semi-automated Coagulation Analyser rise up

The Coatron X instrument line is a consequent continuation in the development of the Coatron product line. Over 25 years in experience and innovation is the reference for our new Coatron X instrumentation line. The unique detection principle in combination with the high-level analytical algorithm calculates exact, precise and reproducible results. Easy in operation – self instructing user dialogue - reliable

**Highest optical resolution, enlarged optic range, smallest sample and reagent volume** 0.1 mOD, 0 - 3800 mOD, just with 75 µL sample and reagent volume **Complete optical analysis** No further parts required, like balls, stirrers etc. **Adaptation of the light level** Automatic light level adjustment of the optic channels to each sample **Exclusion of disturbance** Stray light reduction, exact temperature control, all parameter are preset

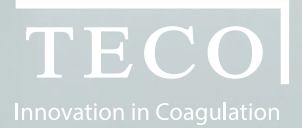

"Complete range of Coagulation Analysis with the highest standard and reliability. The new generation of Coagulation instruments with optical detection are here."

**Coatron X - product family**

With 1, 2 or 4 optical channels.

www.teco-medical.com

# **Coatron**

# Prepared for the daily routine and the upcoming requirements

#### **One instrument – many possibilities**

The Coatron X family is prepared to work with one, two or four channels. The built-up and functionality is specifically designed to each instrument version and requirements. The operation with the intuitive user dialogue and handling of the detection results are easy and effective. The possibility to connect the instrument to the **TECO Cloud** offers new perspective of instrument, reagent and consumables verification and handling. The precise and correct patient result is what we want to secure.

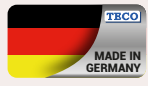

#### **Quality is our basic demand**

TECO develop and produce with qualified and specialized companies, located in Germany. High reliability, nearly maintenance free instruments are our benefit. Our reference is 25 years, in worldwide laboratories, with satisfied users.

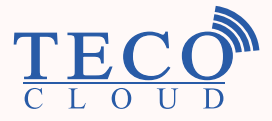

**TECO Cloud Services – A strong data bank and application service behind**

All instrument versions of the Coatron X family are connectable via Bluetooth to Smart-devices, like mobile devices, tablets, etc. with a specific APP or direct access to the TECO Cloud Services.

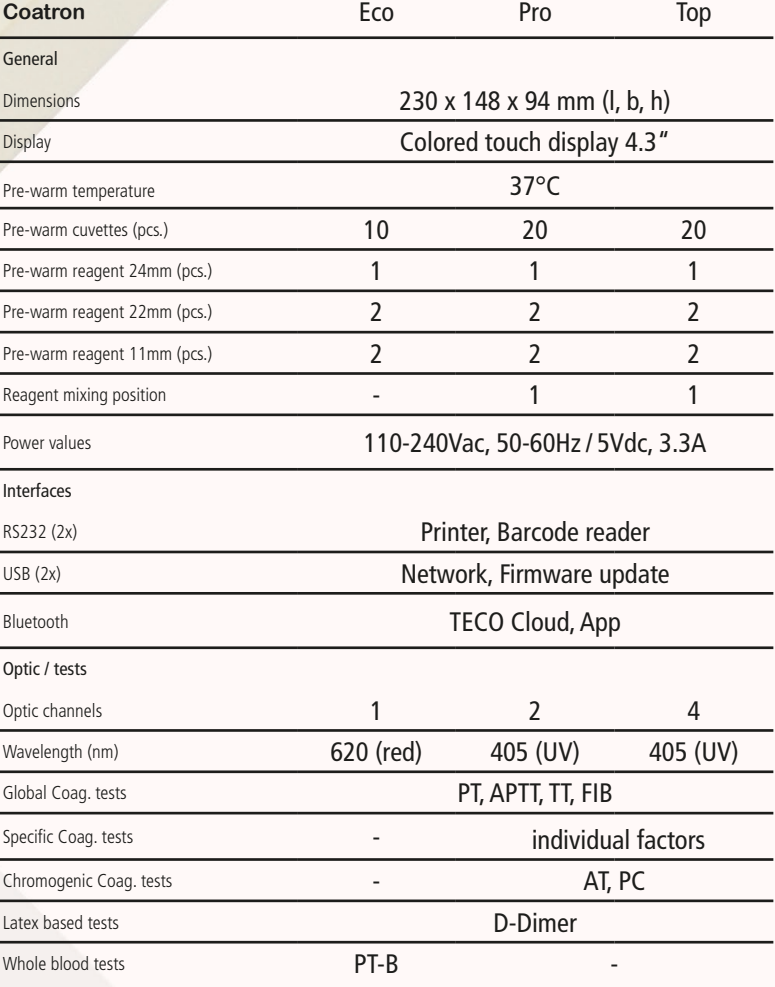

**COMMAND** 

 $\overline{AP_{7}}$ 

Optic

FIB

Optic

00:00

Coatron

20.00

 $\overline{z}$ 

00:00

00:00

 $37.10.13.8$ 

 $\rho$ 

Optic

00:00

Optic

TECO

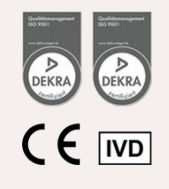

 $\odot$ 

# **Coatron**

# The details make the difference

#### **Coatron X**

The remarkable details in every single component is achieved by selecting of premium suppliers.

The performance of a high level instrument is strongly depending on the concept in general and the perfect usability to reach the requirements of a modern laboratory analyser. Priority No. 1 was to get a daily routine reliability and easy-to-use

operation.

#### **Software and connection possibilities**

With the Coatron X product family starts a new time line in analysis management and service maintenance. Operation via intuitive, colored touchscreen, as well patient result management are perfectly optimized.

# Operation details

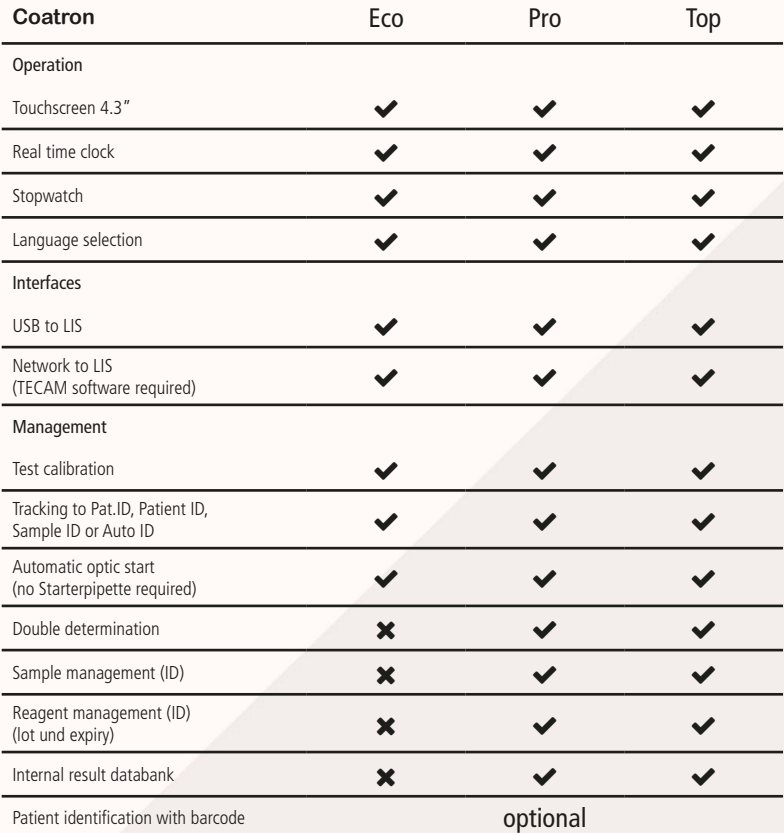

 $24.10.15:13$ Optic **TECO** 

 $\bullet$ 

www.teco-medical.com

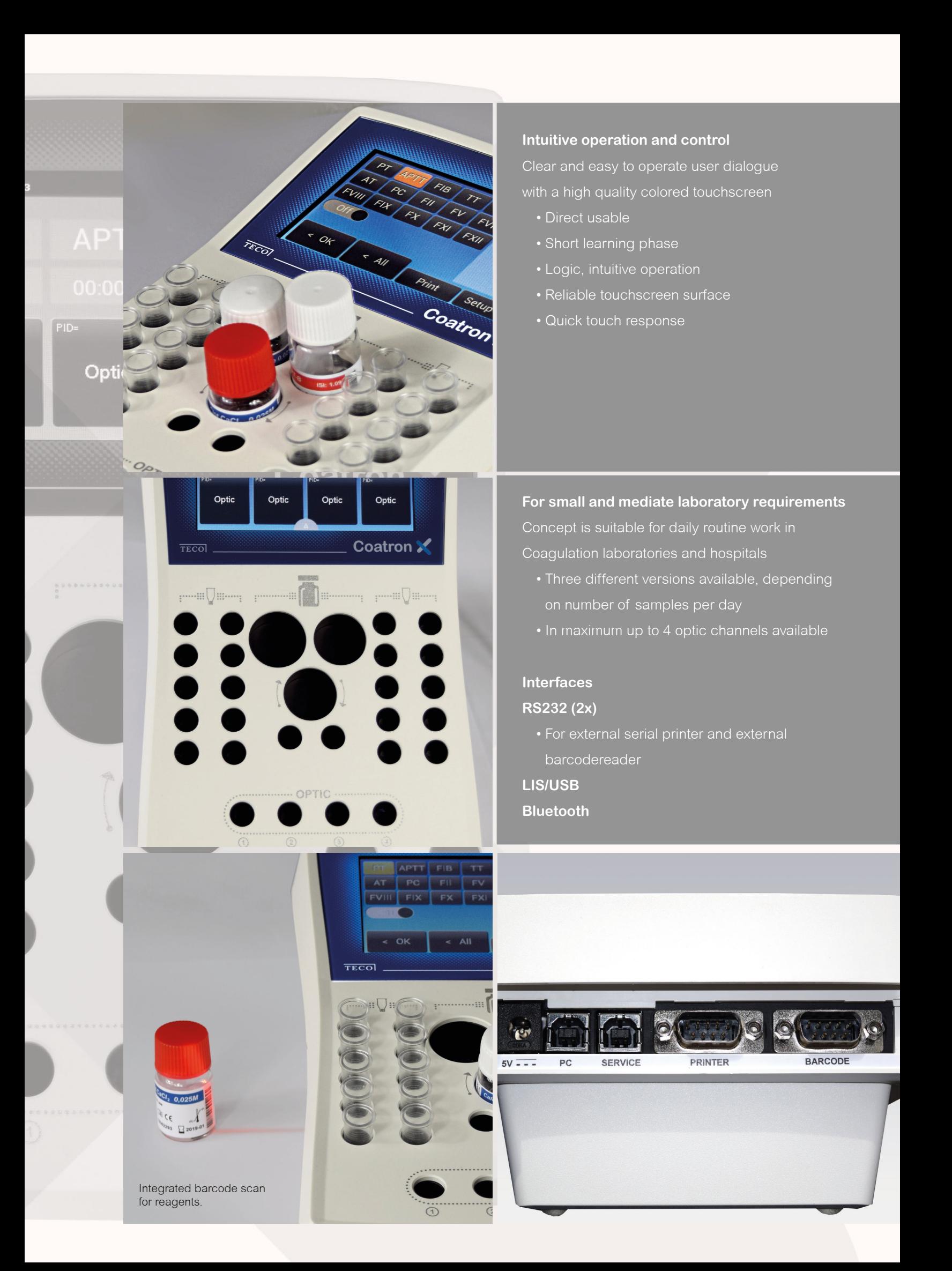

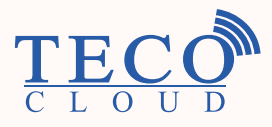

# **TECO Cloud Services A strong data bank and application service behind**

All instrument versions of the Coatron X family are connectable via Bluetooth to Smart-devices, like mobile devices, tablets, etc. with a specific APP or direct access to the TECO Cloud Services.

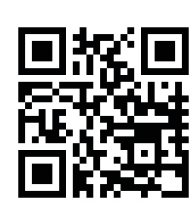

For trading partners worldwide, please visit our web-page

# **TECO Medical Instruments Production + Trading GmbH**

Dieselstr. 1, 84088 Neufahrn, Germany Tel.: +49 (0) 8773 70780-0, Fax +49 (0) 8773 70780-29 info@teco-gmbh.com, www.teco-medical.com

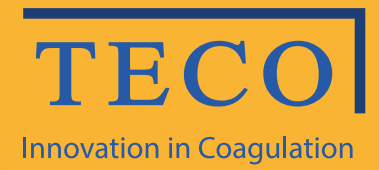

# KONFORMITÄTSERKLÄRUNG

# DECLARATION OF CONFORMITY

Doc#001/12-2020

TECO Medical Instruments Production and Trading GmbH Name des Herstellers / Manufacturer's name Dieselstrasse 1, 84088 Neufahrn, Germany Wir / We

Anschrift / Address

erklären in alleiniger Verantwortung, dass die Produkte - IVD-Blutgerinnungsmessgeräte, declare under our own responsibility, that the products - IVD Coagulation analyzers

# Coatron X Eco, Pro, Top

Bezeichnung, Typ oder Modellname / name, type or model

Alle anwendbaren Anforderungen der folgenden Richtlinien entsprechen:

1. Richtlinie 98/79/EG über In-vitro Diagnostika klassifiziert gemäß Artikel 9 - "alle anderen Produkte" Anhang  $II$  – Liste A

2. Richtlinie 2014/30/EU über Elektromagnetische Verträglichkeit

EN 61010-2-101:2015

3. Richtlinie 2011/65/EU RoHS II

Weitere angewandte Normen :

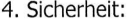

- 5. Risikomanagement:
- 6. Informationen: DIN EN ISO 14971:2013-04 EN ISO 18113-3:2011
- 7. Medizingeräte-Software

- Lebenszyklus-Prozesse: DIN EN 62304:2016

Standards and regulations applied:

1. Directive 9B/79/EC on In-vitro diagnostic medical devices classified according to article 9 as: "all other products" Annex  $II$  - list  $A$ 

2. Directive 2014/30/EU on electromagnetic Compatibility

EN 61010-2-101:2015 DIN EN ISO 14971:2013-04 EN ISO 18113-3:2011

3. Directive 2011/65/EU RoHS II

Further related standards:

4. Safety:

- 5. Risikmanagement:
- 6. Information:
- 7. Medical device software - life-cycle processes: DIN EN 62304:2016

Das QM-System des Herstellers ist zertifiziert nach:

#### EN ISO 13485:2016

Konformitätsbewertungsverfahren:

Gemäß Anhang III der Richtlinie 98/79/EG

The QM-system of the manufacturer is certified for:

EN ISO 13485:2016

Conformity assessment procedure:

According to Annex III of Directive 98/79/EC

Ort und Datum der Unterzeichnung: Place and date of issue:

Neufahrn, 08.12.2020<br>Neufahrn, December 8, 2020

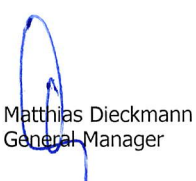

edical Instrume  $\mathbb T$ ECO <sup>cz</sup>ion+Tradin<sup>o</sup>

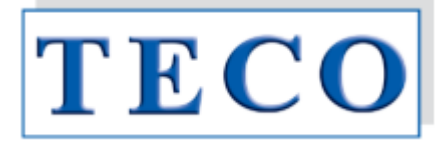

# **Manual de operare**

# **Seria X Coatron Eco / Pro / Top**

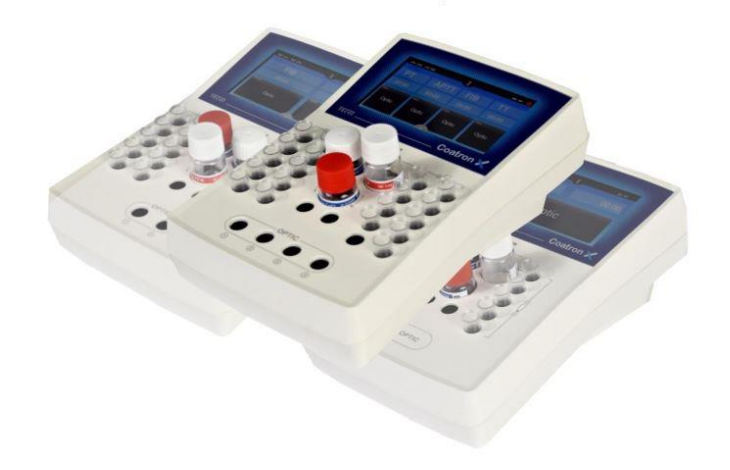

**IVD**  $C<sub>ε</sub>$ 

#### *Doar pentru diagnosticul in-vitro*

Dispozitive și reagenți pentru coagulare și hemostază Copyright © 2018, TECO GMBH OPM Revizuirea 1 Program V01.00.39 Document No: 26 900 01

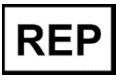

 **Reprezentant autorizat în Republica Moldova: SANMEDICO SRL mun. Chișinău, str. Petricani 88/1, of.10 tel: (022) 623 032; 060 155 788**

#### **Actualizări**

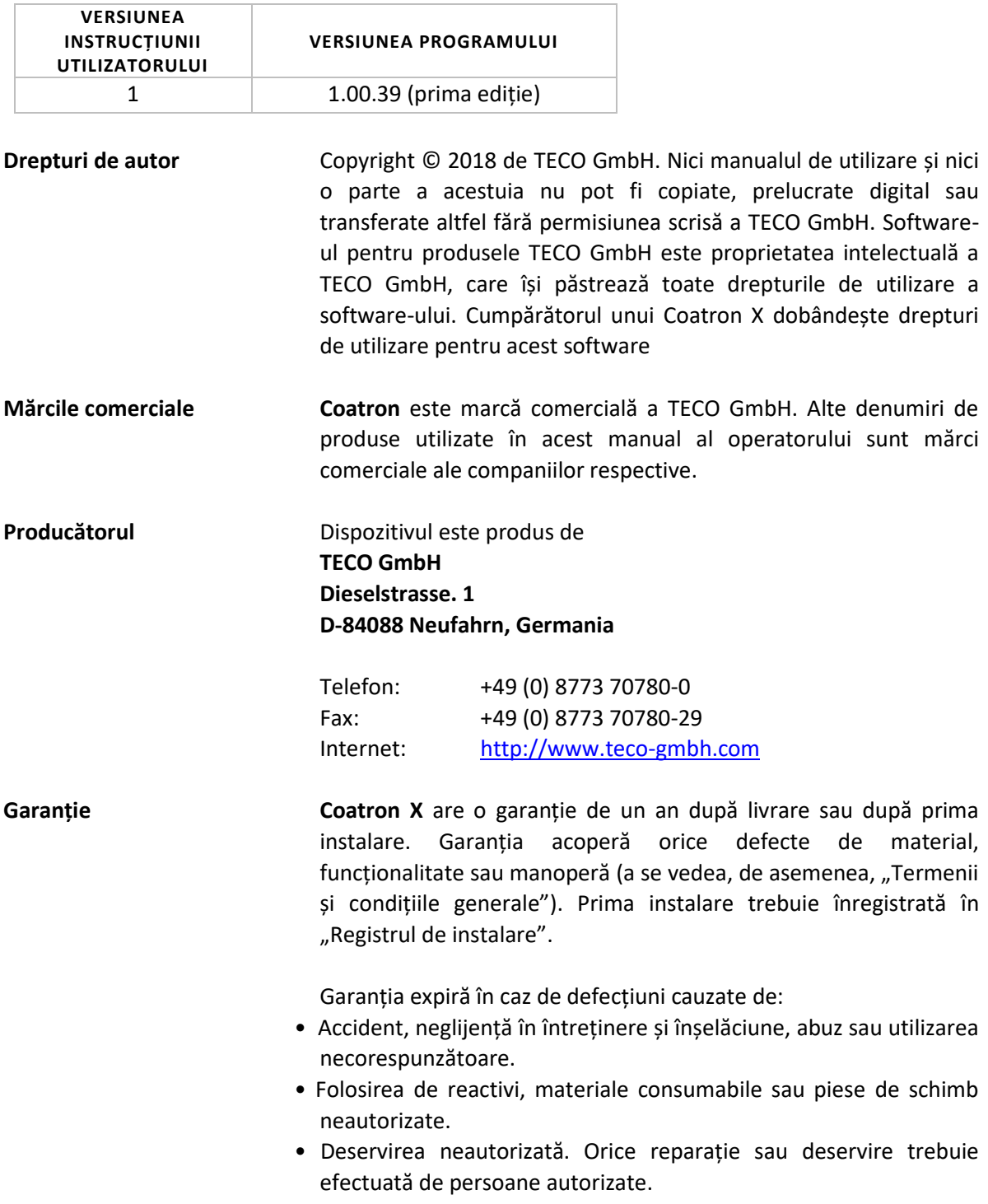

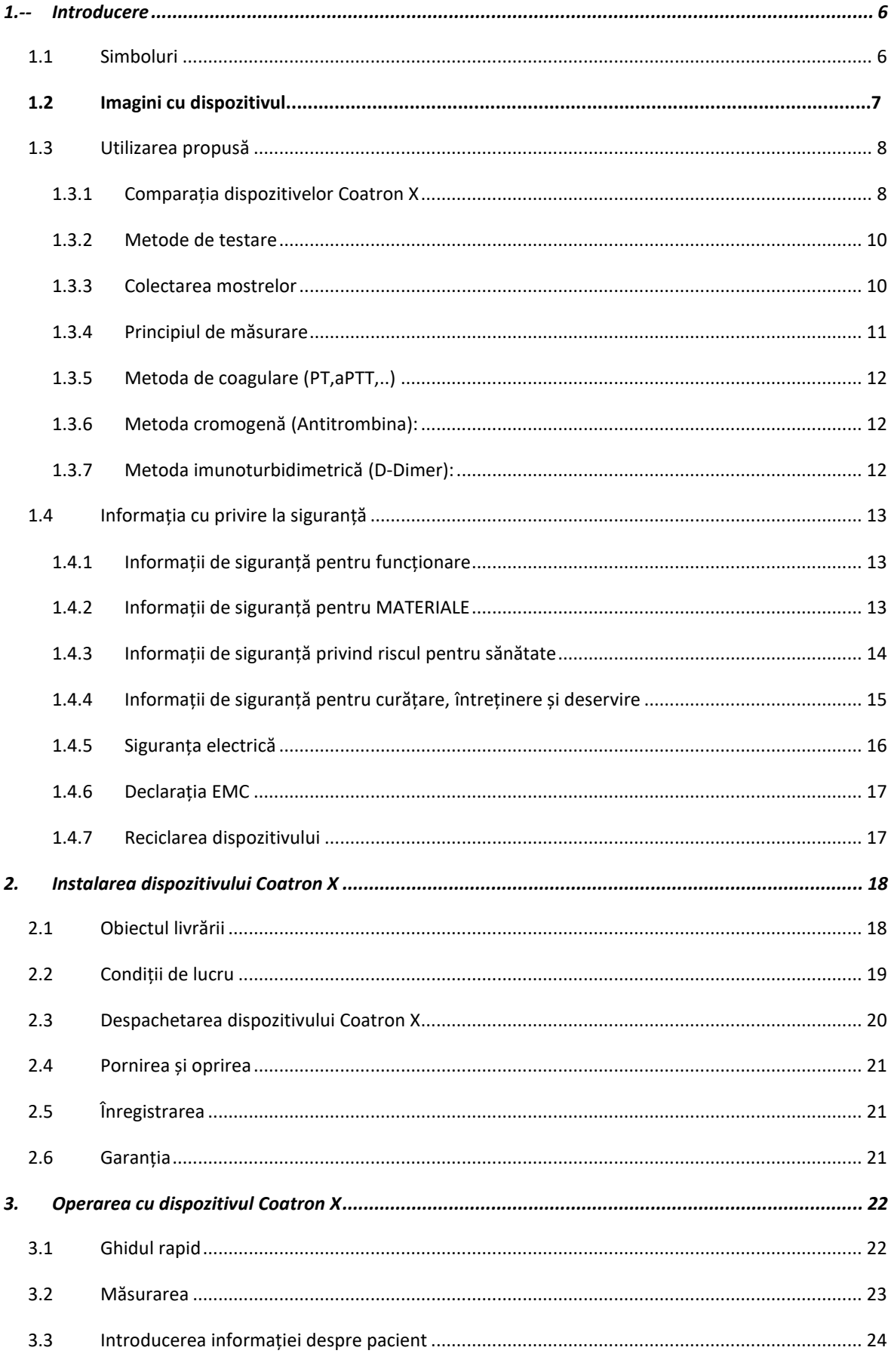

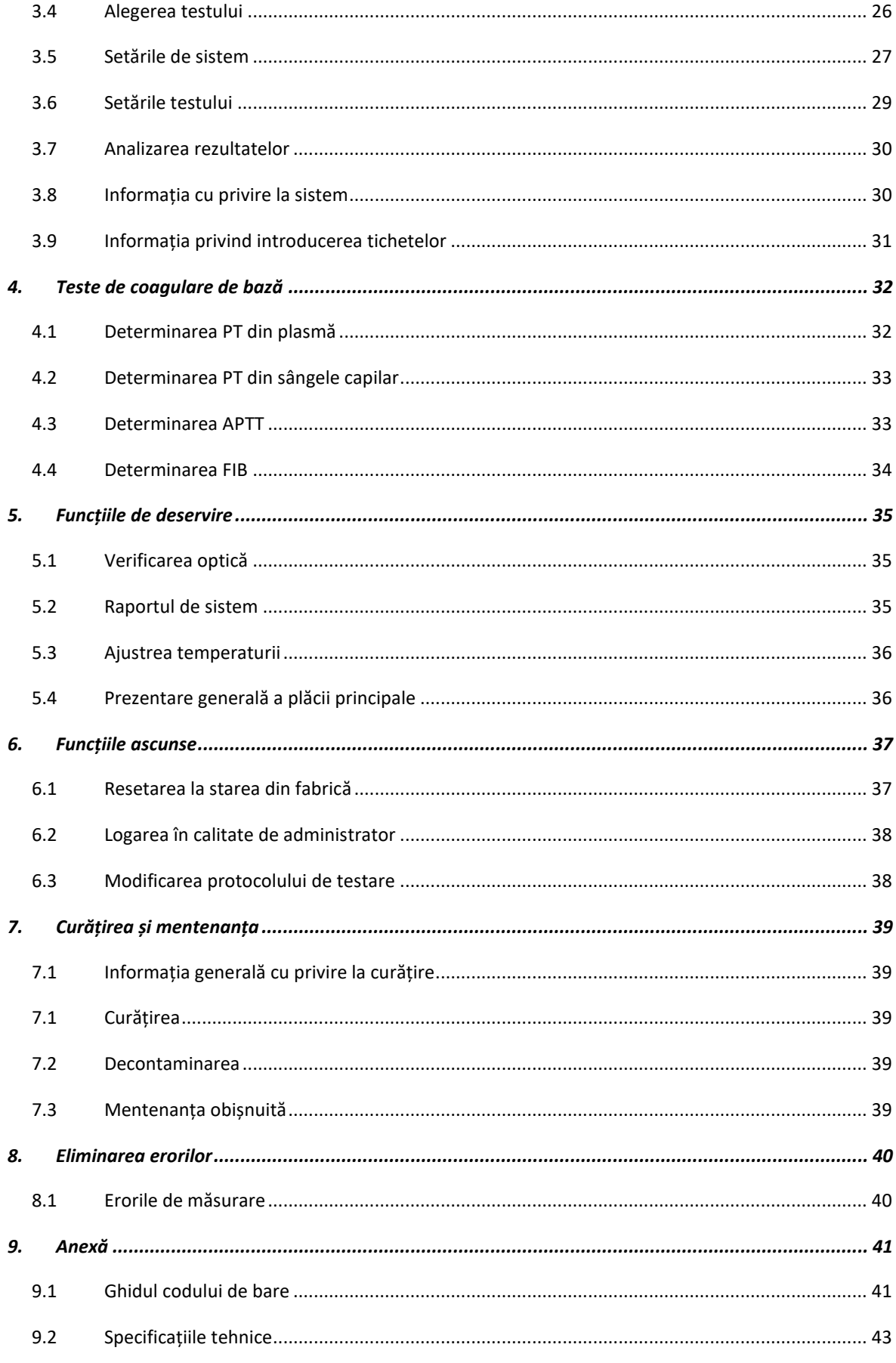

# **Lista imaginilor din manual:**

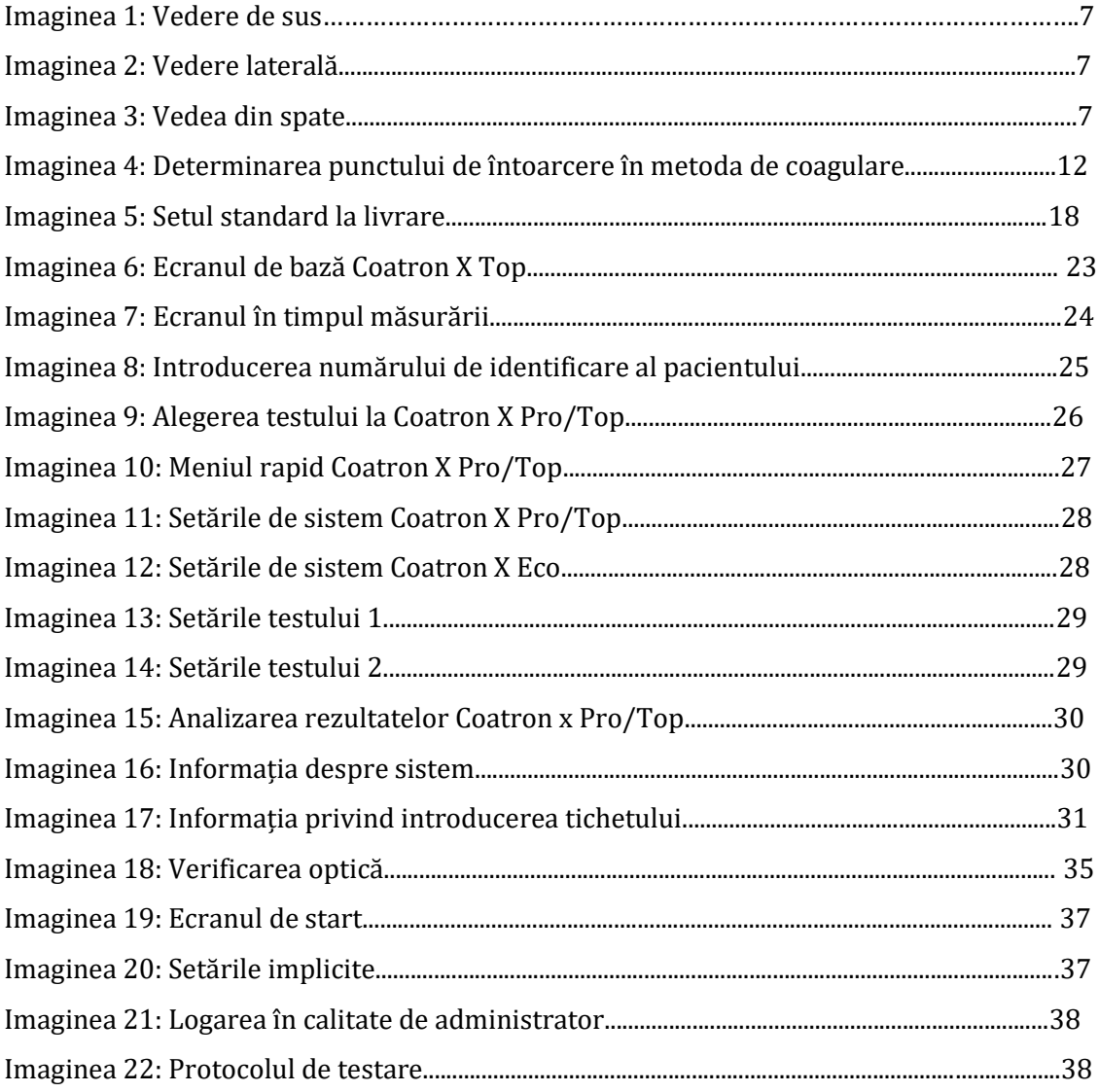

# <span id="page-14-0"></span>1. INTRODUCERE

Acest dispozitiv a fost fabricat în condiții de maximă eficiență în ceea ce privește siguranța și funcționalitatea sa de inginerie. Pentru a menține această condiție și a asigura o operare fără riscuri, operatorul trebuie să respecte avertismentele și informațiile de siguranță din acest manual de utilizare.

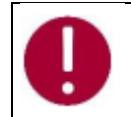

*Folosiți Coatron X numai în conformitate cu instrucțiunile din acest manual de utilizare. În caz contrar, producătorul exclude răspunderea pentru daunele aduse dispozitivului Coatron X, pacienților sau operatorilor.*

# <span id="page-14-1"></span>1.1 SIMBOLURI

Următoarele simboluri standard sunt utilizate în acest manual:

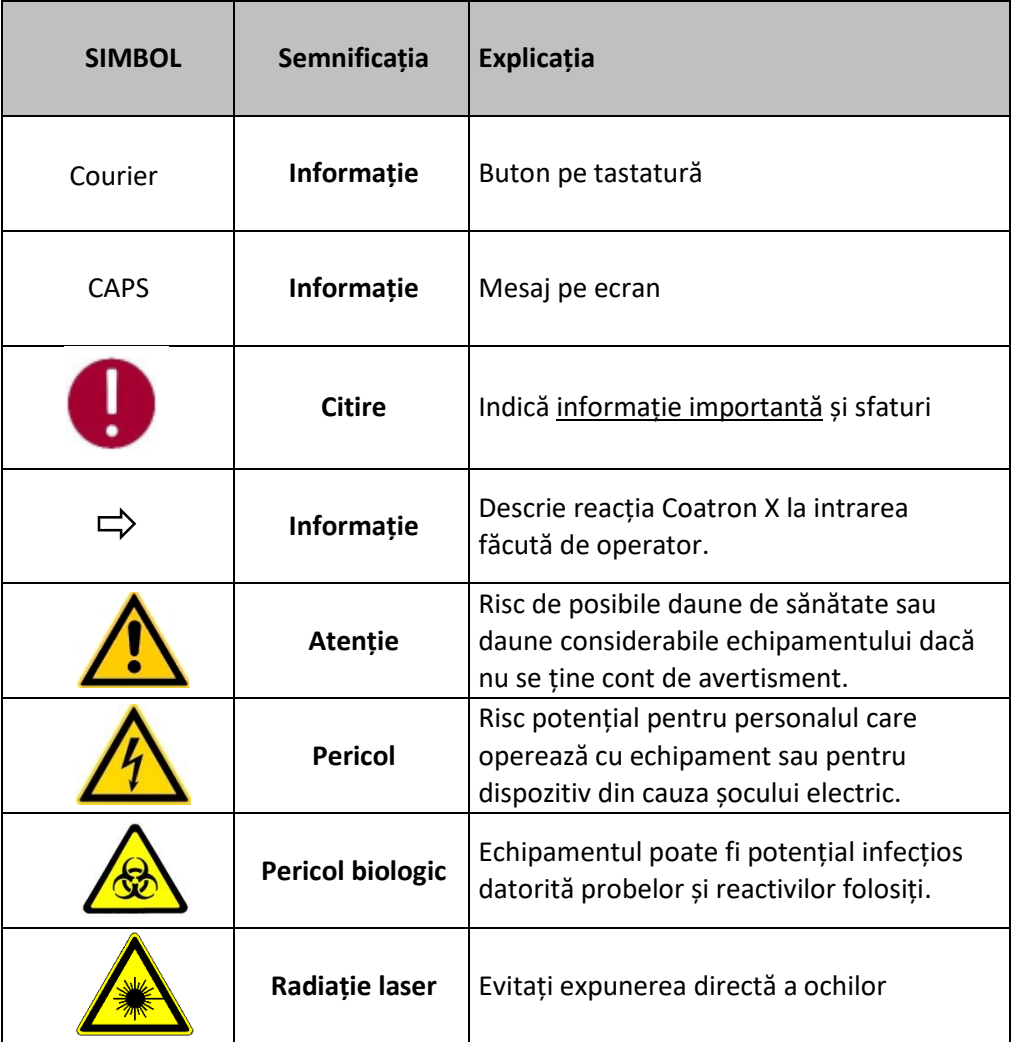

# <span id="page-15-0"></span>1.2 IMAGINI CU DISPOZITIVUL

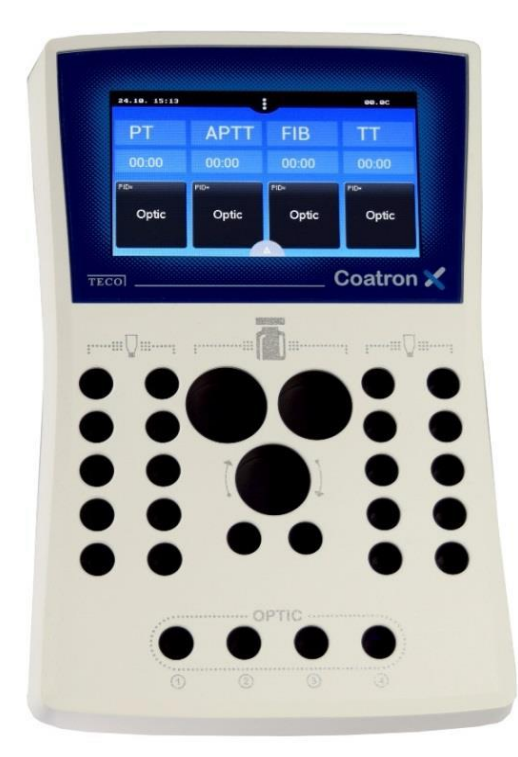

*Ecranul principal Ecran tactil color Zona completată este preîncălzită până la 37°C 1 x poziția reagentului Ø24mm 1 x poziția reagentului Ø22mm 1 x poziția reagentului Ø22mm, amestecat 2 x pozițiile reagentului Ø13mm 20 x pozițiile de incubare ale cuvetelor 4 x pozițiile de măsurare a cuvetelor (depinde de versiunea ECO/PRO/TOP)*

 *Imaginea 1: Vedere de sus*

5V: Cablul de energie PC: LIS sau PC DESERVIRE: Actualizarea programului IMPRIMANTĂ: Impriantă în serie CODUL DE BARE: Scaner de mînă a codurilor de bare

*Imaginea 2: Vedere din spate*

5V: Cablul de energie PC: LIS sau PC DESERVIRE: Actualizarea programului IMPRIMANTĂ: Impriantă în serie CODUL DE BARE: Scaner de mînă a codurilor de bare

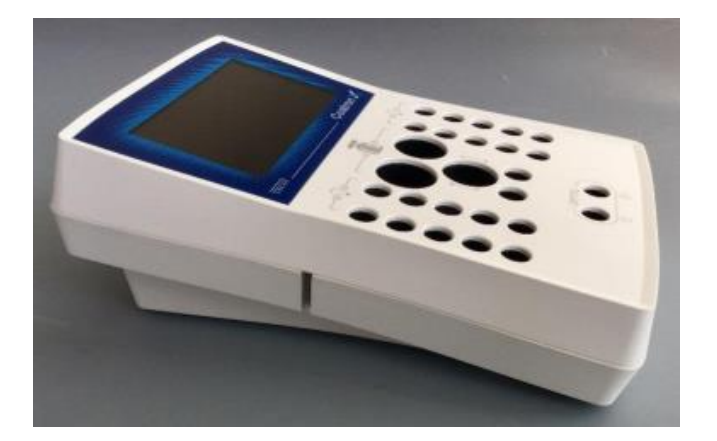

 *Imaginea* 3 : Vederea laterală cu slotul pentru codul

de bare

# 1.3 UTILIZAREA PROPUSĂ

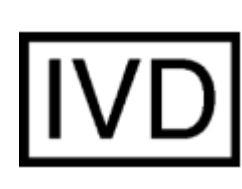

Familia COATRON-X este proiectată pentru a efectua teste coagulometrice, cum ar fi PT, PTT, TT, fibrinogen, teste cu un singur factor, teste cromogene și imunoturbidimetrice (de exemplu, antitrombină, D-dimer etc.) pe plasmă citrată umană. Aparatul trebuie utilizat în scopurile preconizate și în condiții tehnice perfecte, de către personal calificat, în condiții de muncă și operațiuni de întreținere, așa cum este descris în acest document. Este conceput pentru mediu de laborator sau clinic și pentru a fi operat de un utilizator instruit. Nu este destinat uzului casnic.

# 1.3.1 COMPARAȚIA DISPOZITIVELOR COATRON X

Coatron-X este disponibil în trei versiuni diferite numite Eco, Pro sau Top.

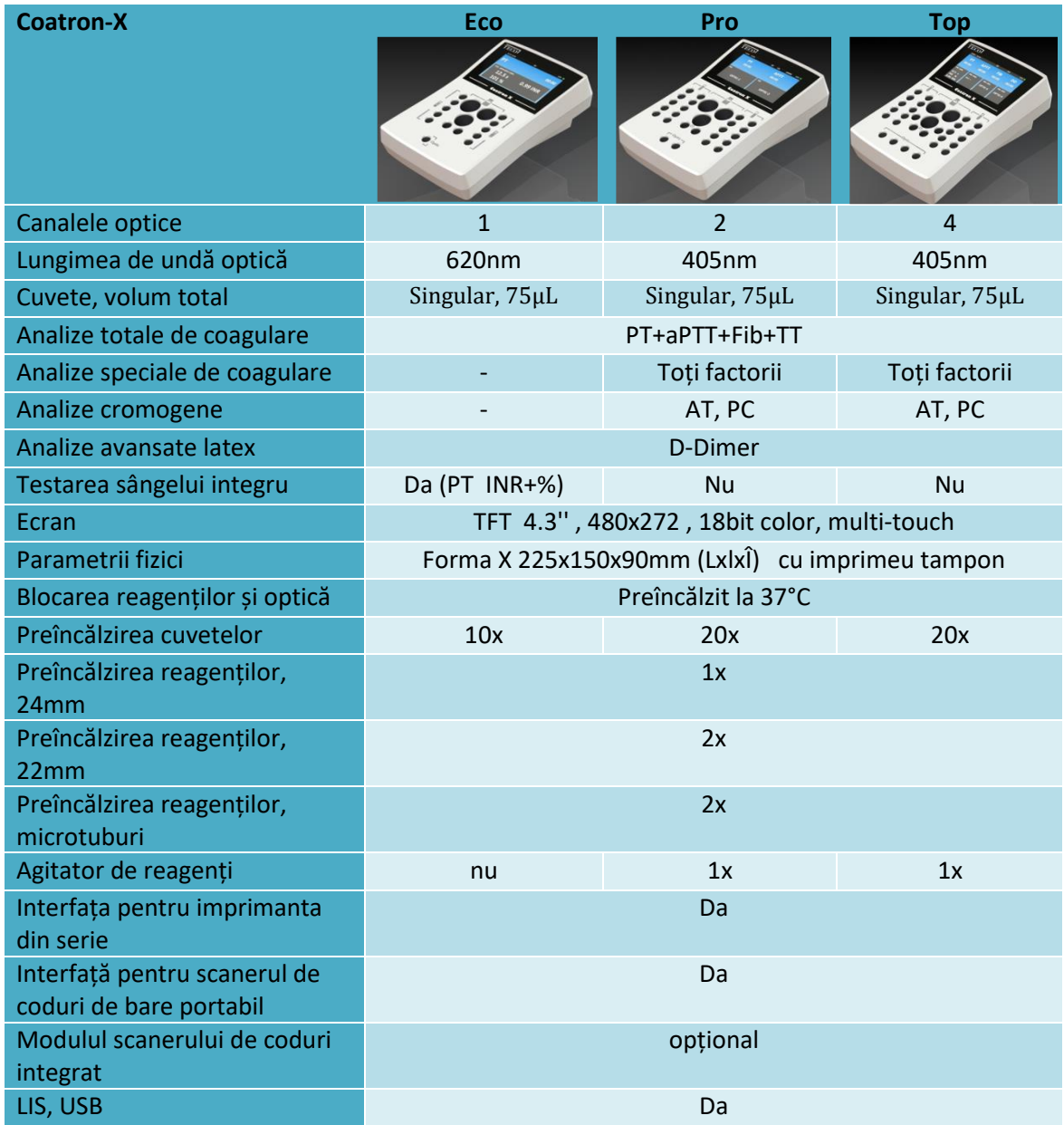

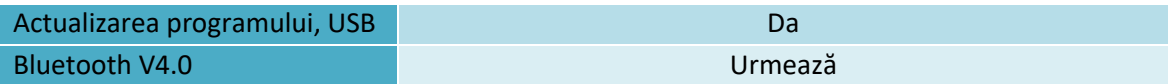

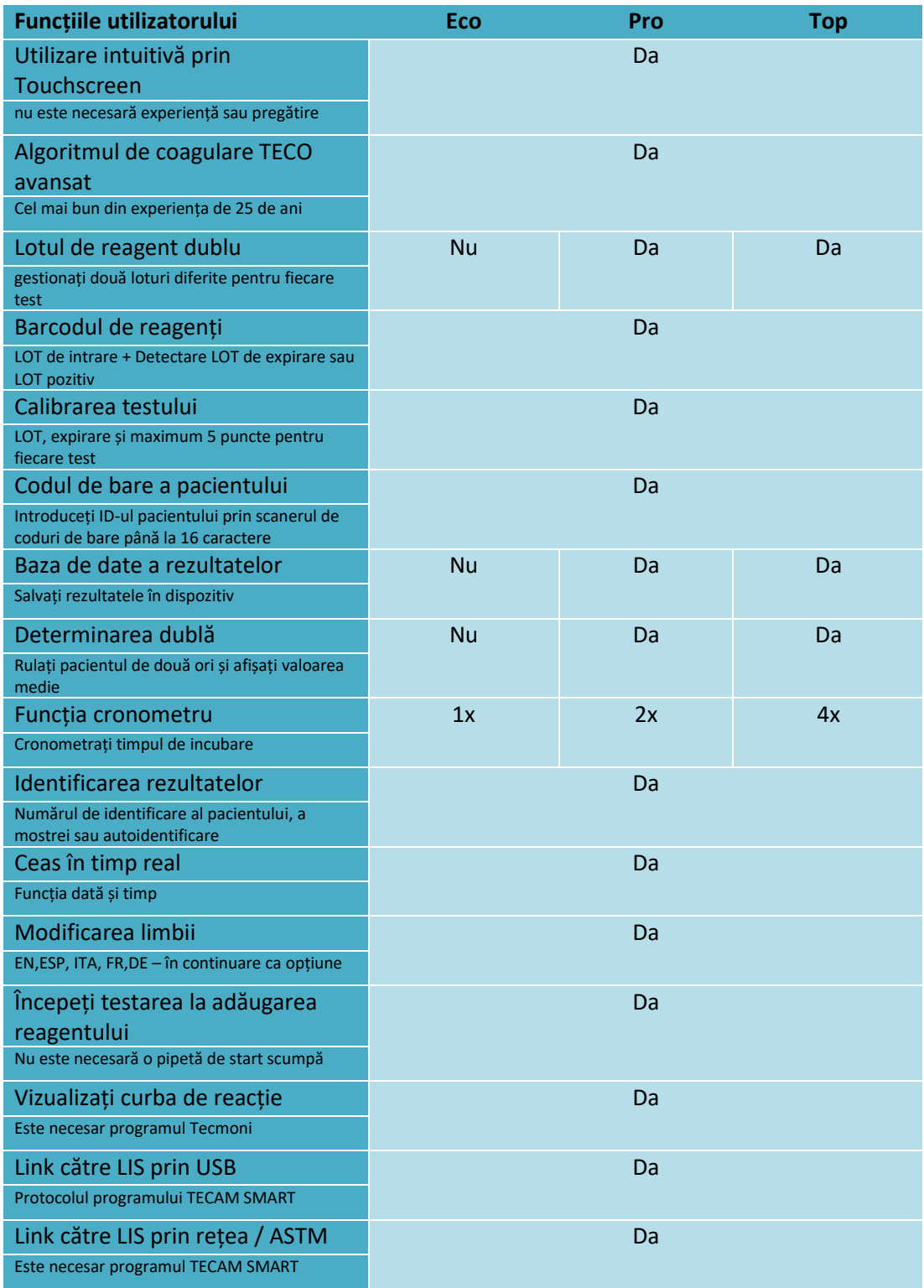

#### 1.3.2 METODE DE TESTARE

Următoarele teste sunt furnizate pentru a detecta afecțiunile sistemului de coagulare uman, care pot fi sângerare sau tromboză și monitorizarea medicamentelor anti-coagulare precum Heparin sau Marcumar.

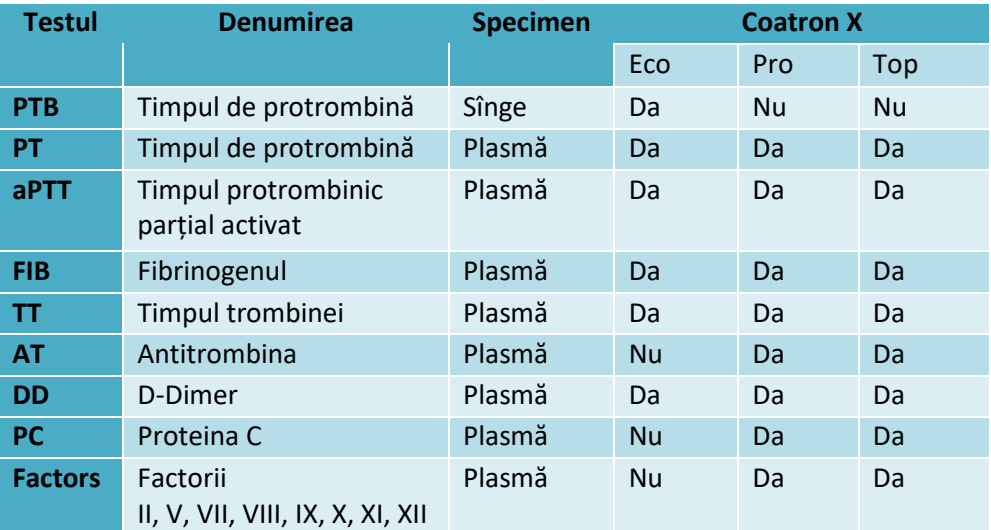

#### 1.3.3 COLECTAREA MOSTRELOR

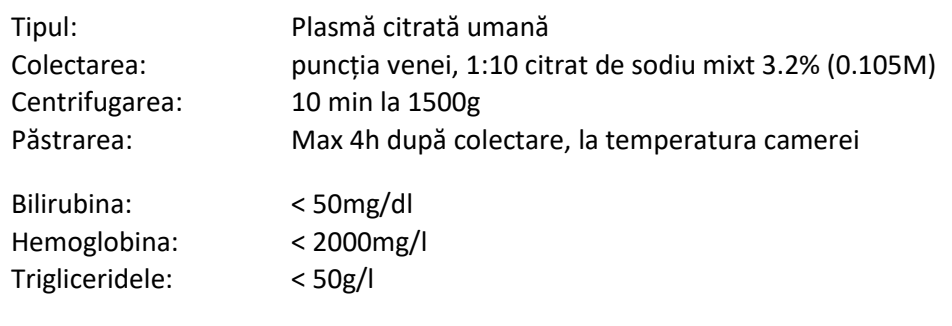

Specimen destinat pentru PTB (Coatron X Eco) Tipul: sânge capilar din puncția degetului, sînge integru citrat

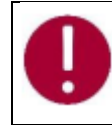

**În cazul în care există diferențe față de elementele de siguranță ale reactivului, urmați întotdeauna instrucțiunea din cutie.**

#### 1.3.4 PRINCIPIUL DE MĂSURARE

Detectarea coagulării plasmatice se bazează pe principiul fotometric. Nu sunt necesare accesorii mecanice precum bilele de amestecare. Plasma de sânge este turnată într-o cuvă. Se adaugă reactivi speciali, care inițiază coagularea sângelui. Cuva este expusă prin lumină ultravioletă în timpul procesului de coagulare. Când proba începe să coaguleze, se măsoară o schimbare a absorbției luminii. Timpul de la începerea măsurării până la schimbarea luminii (punct de cotitură) se numește timp de coagulare și se exprimă în secunde [s]. Conversia timpului de coagulare într-o unitate de test specifică este una folosind o interpolare liniară, hiperbolică, semi-logaritmică sau dublu-logaritmică a punctelor de calibrare stocate. Modelul matematic actual este tipărit în "SETUP TEST". Valorile în afara domeniului de calibrare sunt calculate prin extrapolare și marcate ca " \* ".

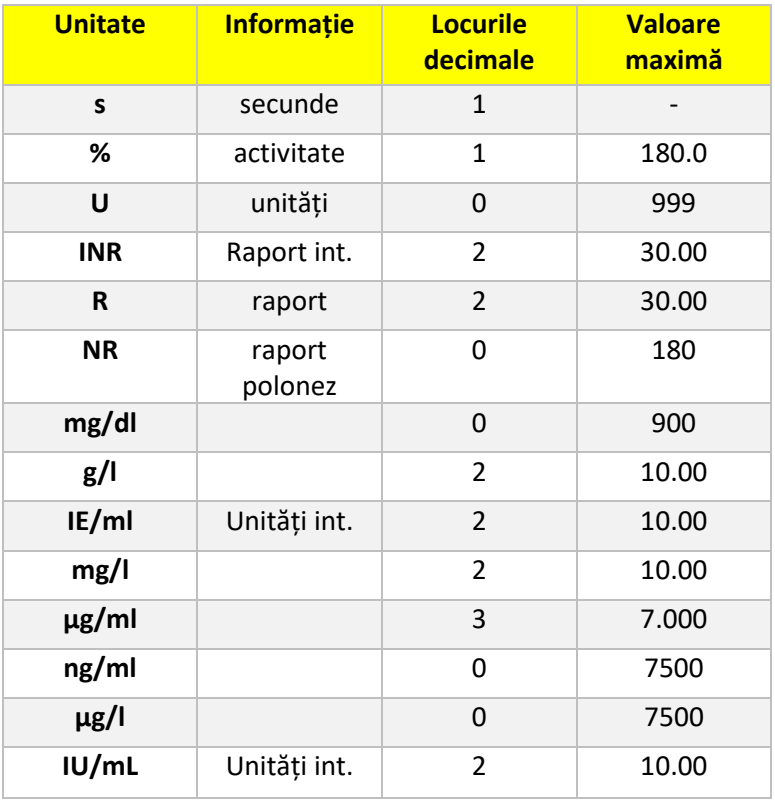

 $R =$  timpul de coagulare / timpul normal

 $NR = 100$  \*(timpul normal / timpul de coagulare)

 $INR = Ratio$ <sup>ISI</sup> (Raport normal internațional)

IU/mL = IE/mL = Unități internaționale (1.00 IU/mL = 100 % activitate)

# <span id="page-20-0"></span>1.3.5 METODA DE COAGULARE (PT, APTT,..)

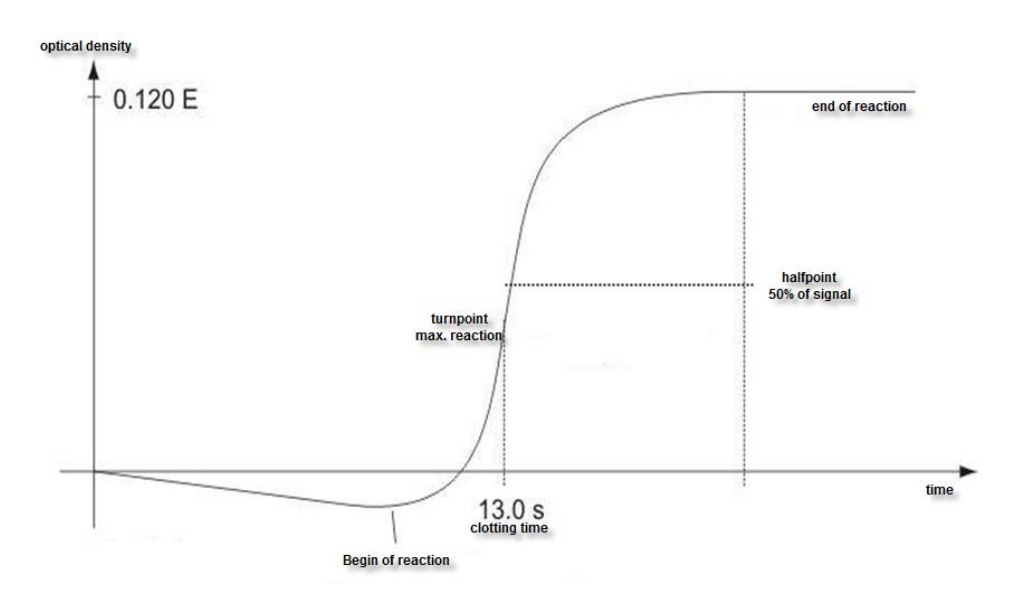

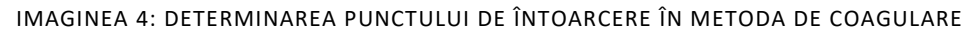

Reacția finală în cascada de coagulare este transformarea fibrinogenului în fibrină catalizată de trombină. Formarea fibrinei are ca rezultat oglindirea (nivel turbidimetric mai mare) în probă, care este măsurată de fotometru și stocată ca dispariție. Rezultatul în câteva secunde este timpul de la începutul reacției până la momentul vitezei maxime de schimbare (punctul de cotitură al reacției). Dispozitivul poate fi comutat și pentru a defini coagularea la jumătatea punctului de reacție.

#### <span id="page-20-1"></span>1.3.6 METODA CROMOGENĂ (ANTITROMBINA):

Schimbarea semnalului optic nu este cauzată de reacția de cheag, ci de eliberarea de particule de culoare (pNA), care provoacă o culoare galbenă. Schimbarea culorii este măsurată la 405 nm și exprimată ca "dE/60sec" și proporțională cu concentrația sau activitatea analitului.

#### <span id="page-20-2"></span>1.3.7 METODA IMUNOTURBIDIMETRICĂ (D-DIMER):

Schimbarea luminii este cauzată de reacțiile Antigen - anticorp, care au dispersat lumina. Anticorpii se leagă de particulele de latex la amplitudinea reacției optice. Schimbarea luminii este proporțională cu concentrația de antigen precum D-Dimer și exprimată ca dE/120 sec.

# 1.4 INFORMAȚIA CU PRIVIRE LA SIGURANȚĂ

1.4.1 INFORMAȚII DE SIGURANȚĂ PENTRU FUNCȚIONARE

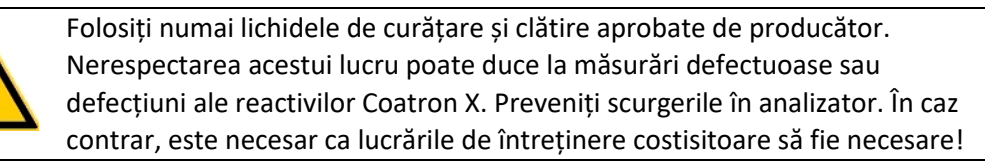

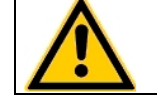

Efectuați măsurări de control la intervale regulate pentru a vă asigura că analizorul continuă să funcționeze impecabil .

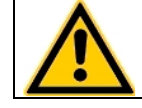

Dacă dispozitivul este utilizat într-o manieră, care nu este specificată de producător, garanția ar putea fi afectată!

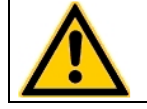

Vă rugăm să citiți manualul de utilizare în întregime înainte de operare. Pentru a asigura un nivel ridicat de performanță și pentru a evita erorile utilizatorului.

# <span id="page-21-0"></span>1.4.2 INFORMAȚII DE SIGURANȚĂ PENTRU MATERIALE

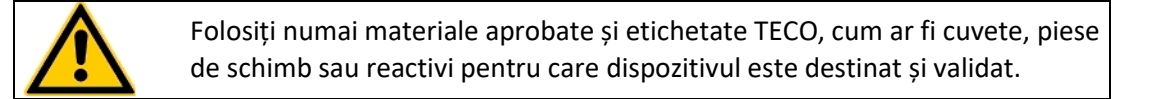

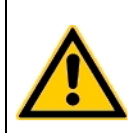

Consumabile precum cuvete sau vârfuri galbene sunt destinate obiectelor de unică folosință. Utilizarea repetată poate duce la rezultate false din cauza contaminării. Urmați instrucțiunile din circularele pachetului de reactivi. Utilizarea incorectă poate duce la rezultate false.

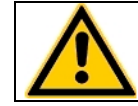

Nu folosiți materialele după data de expirare. Reactivii IVD în special expirați pot provoca rezultate false.

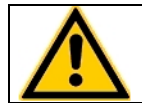

Controlați funcția corectă a pipetei manuale în fiecare an pentru a asigura rezultate precise.

# 1.4.3 INFORMAȚII DE SIGURANȚĂ PRIVIND RISCUL PENTRU SĂNĂTATE

#### **Sângerare sau tromboză**

Diagnosticul și medicația sistemului de coagulare uman bazat pe rezultate false poate duce la sângerare critică sau tromboză. Pentru reducerea riscurilor, este esențial să urmăriți indicațiile de mai jos.

#### Provocată din cauza stării de eroare a dispozitivului, a reactivului sau a datelor de calibrare:

Efectuați un control al calității înainte de a rula o serie de probe de pacient sau după reconstituirea unui flacon sau după calibrarea testului pentru a exclude erorile de date ale dispozitivului, reactivului sau calibrării.

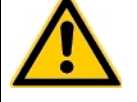

#### Provocată de o pipetă imprecisă:

Validați pipeta în fiecare an și etichetați ultima dată de validare.

Provocat de alocarea falsă a valorilor țintă Executați standardele interoperaționale de control al calității.

#### Provocat de apa purificată

Folosiți doar apă purificată pentru a reconstitui controale sau reactivi. Verificați vizual ca apa să nu conțină impurități.

Provocat de reactivul expirat

Nu folosiți reagentul *in vitro* sau materialele după data lor de expirare.

#### **Material contaminant**

Aveți în vedere toate suprafețele și materialele, care ar putea intra în contact cu plasmă sau cu alt lichid biologic, deoarece ar putea fi contaminate cu materiale infecțioase.

#### Evitați contactul

Purtați mănuși de protecție contra infecțiilor medicale pentru toate lucrările, care implică un contact potențial cu materiale infecțioase și utilizați fiecare pereche de mănuși o singură dată. Folosiți un produs dezinfectant pentru mâini, de ex. Sterilium®, pentru a dezinfecta mâinile după finalizarea lucrărilor.

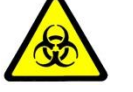

#### Aruncați

Materialele infecțioase, cum ar fi deșeurile de cuvă și deșeurile lichide, în conformitate cu legile locale, care reglementează materialele infecțioase.

#### Condițiile de igienă

Validează sistemul de management igienic în conformitate cu biroul federal german GLP pentru bune practici de laborator sau standarde de calitate similare. Orice deșeuri trebuie considerate potențial infecțioase. Trebuie evitat contactul direct. Sunt necesare mănuși de protecție în timpul funcționării, deservirii sau curățării.

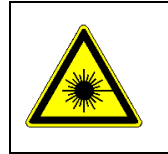

**Radiație cu lumină LED**

Evitați expunerea directă a ochilor. Scanerul intern de coduri de bare CCD este atribuit EN 55022:2010 clasa B, EN 62471:2008

# 1.4.4 INFORMAȚII DE SIGURANȚĂ PENTRU CURĂȚARE, ÎNTREȚINERE ȘI **DESERVIRE**

#### **Despre deservirea autorizată!**

Efectuați numai măsurile de întreținere, reparație și înlocuire enumerate în acest manual de utilizare. O manipulare necorespunzătoare a dispozitivului va anula obligațiile de răspundere ale producătorului și poate face necesară efectuarea apelurilor de servicii, a căror plată nu este acoperită de garanție. Numai Serviciul Clienți autorizat poate efectua reparațiile. Se pot folosi numai piese de schimb originale. Înainte de a efectua orice reparație pe dispozitiv, este foarte important să dezinfectați complet toate piesele posibil contaminate.

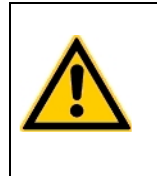

#### **Despre curățire și decontaminare!**

Înainte ca dispozitivul să fie scos din laborator pentru eliminare sau întreținere, acesta trebuie decontaminat. Procedura este descrisă în capitolul "Curățare și întreținere" și trebuie efectuată doar de personal autorizat bine instruit, respectând toate măsurile de siguranță necesare.

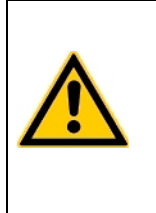

#### **Certificatul de decontaminare este necesar!**

Dispozitivele, care trebuie returnate trebuie să fie însoțite de un certificat de decontaminare completat de responsabilul de laborator. Dacă nu este furnizat un certificat de decontaminare, laboratorul de returnare va fi responsabil pentru taxele rezultate din neacceptarea dispozitivului de către centrul de deservire.

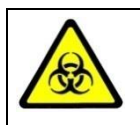

Aveți în vedere toate suprafețele și materialele care ar putea fi în contact cu plasmă sau cu alt lichid biologic, deoarece ar putea fi contaminate cu materiale infecțioase.

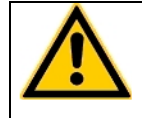

Evitați orice contact direct cu decontaminanți sau dezinfectanți.

# 1.4.5 SIGURANȚA ELECTRICĂ

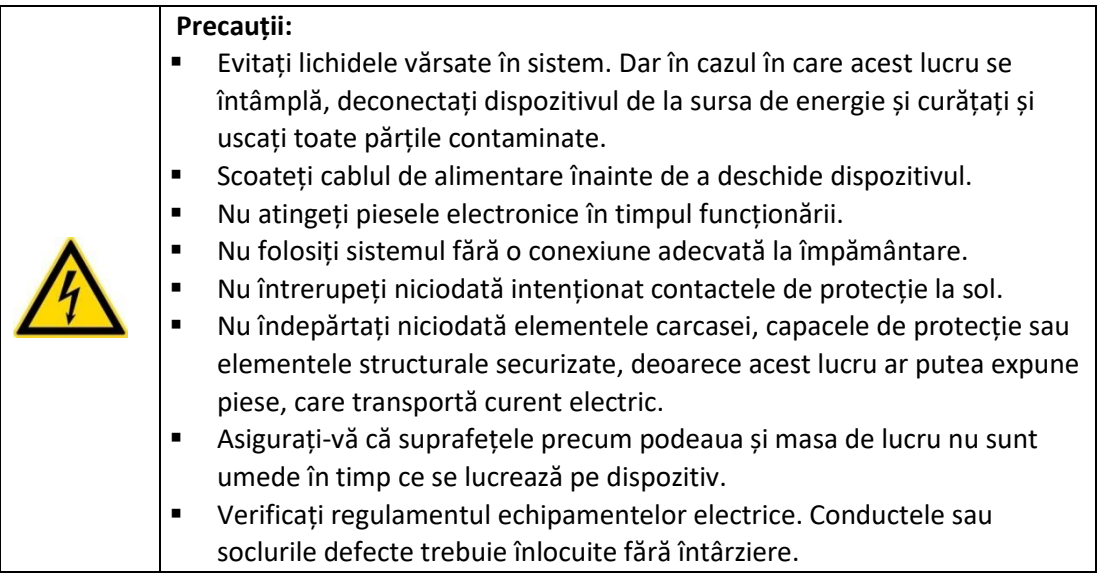

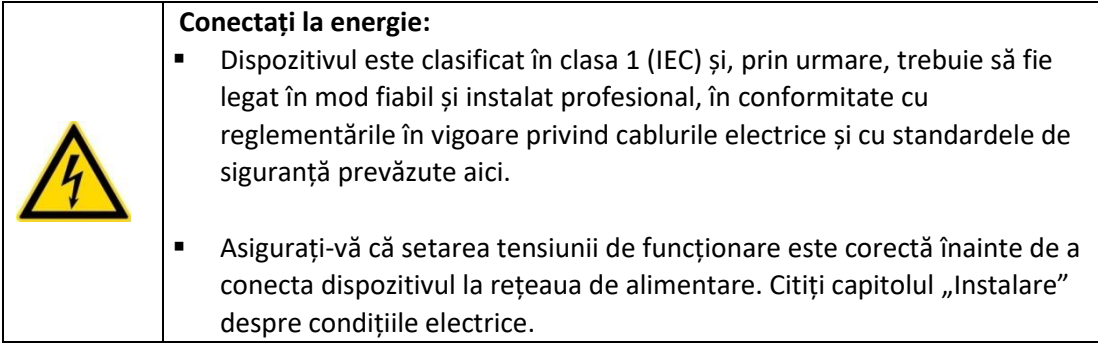

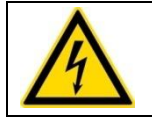

# **Deconectați de la energie:**

▪ Deconectați cablul de alimentare de la priza de perete sau de la sursa de alimentare a dispozitivului.

#### 1.4.6 DECLARAȚIA EMC

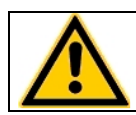

Coatron X respectă cerințele privind emisiile și protecția, în conformitate cu GB/T 18268.1 (IEC 61326-1: 2012) și GB/T 18268.26 (IEC61326-2-6: 2012).

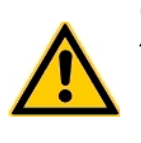

Coatron X a fost proiectat, testat și găsit în conformitate cu dispozitivul Clasa A, în conformitate cu GB 4824 (IEC 61000-4). În mediul intern, acest dispozitiv poate provoca interferențe radio, caz în care utilizatorul este obligat să ia măsuri adecvate.

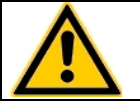

Detectarea mediului electromagnetic este recomandată înainte de a utiliza acest dispozitiv.

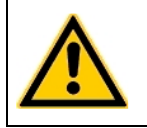

Evitați să acționați acest dispozitiv în apropierea unei surse de radiație puternică (de exemplu, o sursă RF ne-ecranată), care poate interfera cu funcționarea corectă a dispozitivului.

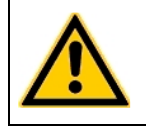

Lungimea maximă a cablurilor către dispozitivele externe precum imprimanta, codul de bare sau LIS trebuie să fie mai mică de 3 m pentru a păstra conformitatea cu EMC. (IEC 61326-1:2012)

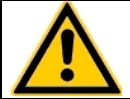

Nu instalați pe masa metalică de 3m.

#### 1.4.7 RECICLAREA DISPOZITIVULUI

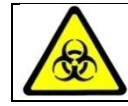

Sistemul trebuie decontaminat de deșeurile electrice înainte de transportare către un dispozitiv autorizat.

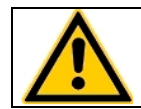

Dispozitivul trebuie reciclat, așa cum este indicat de DEEE (2002/96/EG).

# <span id="page-26-0"></span>2. INSTALAREA DISPOZITIVULUI **COATRON X**

# 2.1 OBIECTUL LIVRĂRII

Pachet de livrare standard

- 1 buc. **Coatron X**
- 1 buc. Sursa de energie
- 25 buc. Cuvete de unică folosință
- 5 buc. Tuburi pentru reagenți
- 1 buc Manualul utilizatorului

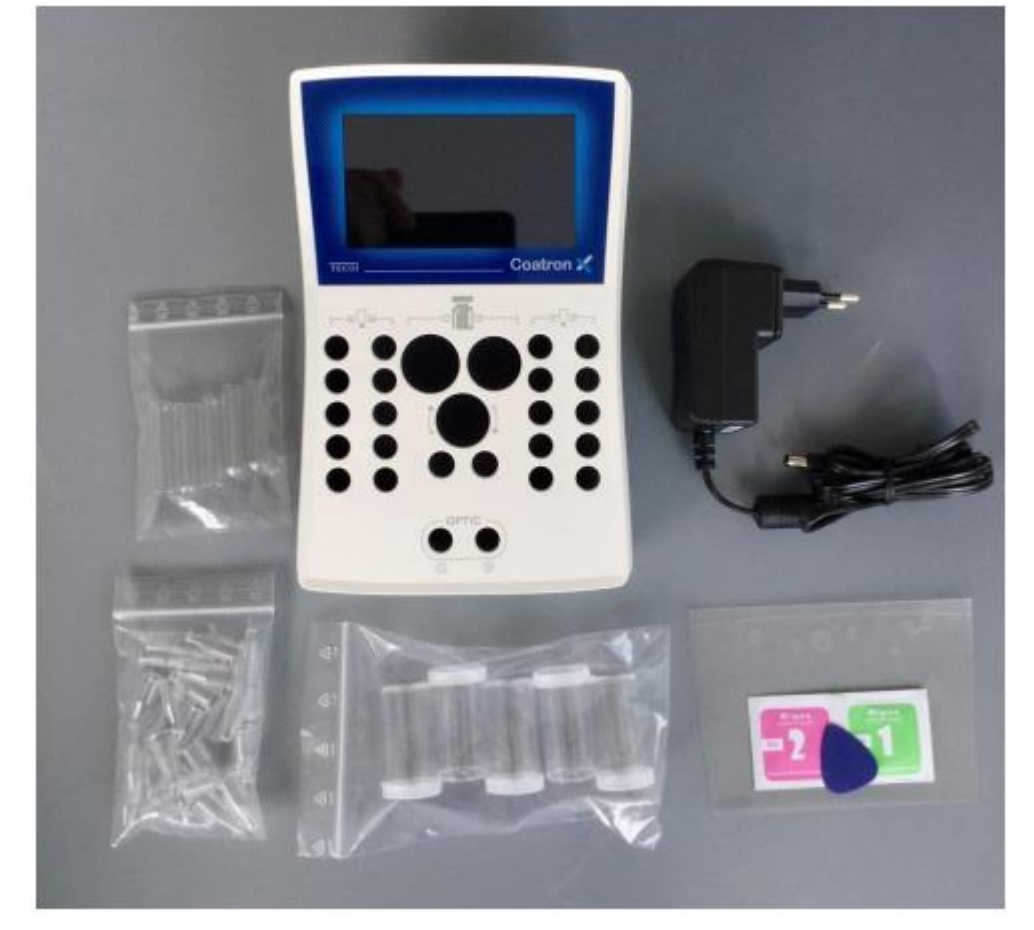

*Imaginea 5: Setul standard la livrare*

Opțional sunt disponibile:

- Imprimantă termică
- Cablul imprimantei
- Rulouri de hîrtie pentru imprimantă (5/ea)
- Pipetă cu volum variabil 10 -100 µl, simplă
- Programul TECAM Smart

# 2.2 CONDIȚII DE LUCRU

#### **Condițiile de mediu:**

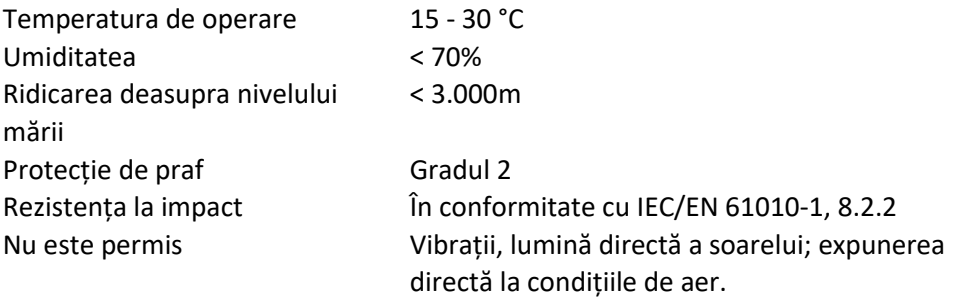

#### **Condițiile electrice:**

100-240 VAC, 47 - 63Hz, Clasa-1 (61010)

#### **Condițiile de păstrare:**

0°C to +40°C, maxim 12 luni în ambalajul original

#### **Condițiile de transportare:**

0°C - +40°C, < 70% umiditate relativă Nu este definit special. Regulamentul general pentru transport poate fi

#### utilizat.

#### **Condițiile de igienă:**

Validat conform sistemului de management igienic în conformitate cu biroul federal german GLP pentru bune practici de laborator sau standarde de calitate similare. Orice deșeuri trebuie considerate potențial infecțioase. Trebuie evitat contactul direct. Sunt necesare mănuși de protecție în timpul funcționării, deservirii sau curățării.

# <span id="page-28-0"></span>2.3 DESPACHETAREA DISPOZITIVULUI **COATRON X**

Verificați ambalajul Coatron X și al accesoriilor pentru eventuale deteriorări vizibile. Dacă ambalajul este deteriorat, contactați compania de transport pentru a putea fi evaluată orice deteriorare a dispozitivului sau a accesoriilor.

Procedurile la prima instalare:

- 1. Despachetați și așezați dispozitivul în conformitate cu condițiile de funcționare (a se vedea cu un capitol înainte).
- 2. Conectați la sursa de energie.
- 3. Porniți și așteptați până la regimul verde.
- 4. Atingeți Green Status și selectați "print".
- 5. Atașați raportul de sistem în "Înregistrare protocol de instalare" sau casetă.
- 6. Confirmați funcția corectă a sistemului printr-o măsurare de control al calității cu PT și plasmă de control.

Instalarea programului TECAM Smart

- 1. Deconectați dispozitivul de la calculator.
- 2. Rulați TECAM setup.exe.
- 3. Confirmați, atunci când vi se cere să instalați driver-ul Coatron X.
- 4. Conectați dispozitivul la calculator. PC-ul ar trebui să mesajeze, că a fost găsit un dispozitiv nou.
- 5. Reporniți TECAM.

Informații suplimentare pot fi citite în capitolul "7" sau ajutorul online TECAM.

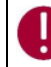

*Păstrați materialul de ambalare original pentru transportul ulterior.*

# 2.4 PORNIREA ȘI OPRIREA

#### **Pornirea**

Conectați la sursa de energie.

Dispozitivul necesită aproximativ 15 min pentru încălzirea blocului optic la 37 ° C. După aceea este gata pentru măsurare, care este indicat cu un LED verde pe afișaj.

#### **Oprire**

Aparatul nu acceptă întrerupător de alimentare. Trebuie să se deconecteze de la energie.

#### **Regim de așteptare**

Comutarea sistemului în standby după 2 min de funcționare inactivă. În standby, luminozitatea afișajului este redusă pentru a economisi durata de viață a afișajului și pentru a reduce consumul de energie.

#### **Regimul "somn"**

Deschideți meniul și atingeți butonul "Sleep".

Meniul este afișat în partea de sus a ecranului și este disponibil numai dacă nu există nici măsurare. Consumul de energie în timpul somnului este de 0,2W.

#### **"Trezirea"**

Ecranul tactil.

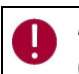

*Nu există niciun risc de deteriorare a sistemului sau de pierdere de date. Sistemul poate fi (de) conectat în orice situații de operare.*

# 2.5 ÎNREGISTRAREA

Producătorul trebuie informat despre data primei instalări. Pentru aceasta, navigați pe siteul web TECO GmbH www.teco-gmbh.com și conectați-vă cu datele contului dispozitivului, care sunt afișate în timpul pornirii sau a ecranului cu informații despre sistem sau pe placa de dispozitive.

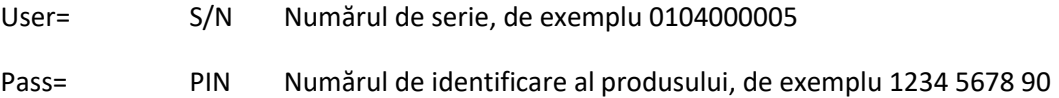

#### 2.6 GARANȚIA

Termenul de garanție va începe din data livrării sau înregistrării (prima instalare).

# <span id="page-30-0"></span>3. OPERAREA CU DISPOZITIVUL **COATRON X**

Coatron X este controlat în totalitate prin ecran tactil.

- Atingere scurtă: Funcția este executată la atingere
- Atingerea lungă: Funcția este repetată de 10 ori
- Textul butonului gri: Funcția este oprită În timpul măsurării active, unele funcții din meniu nu sunt vizibile sau afișate cu text gri. Opriți măsurarea pe toate canalele pentru a reactiva butoanele.

## 3.1 GHIDUL RAPID

Cum se execută o măsurare PT:

- 1. Porniți dispozitivul și așteptați starea verde (~ 15min până la 37 ° C).
	- 2. Puneți flaconul PT în blocul de reactiv și lăsați să se incubeze timp de cel puțin 5 min.
	- 3. Schimbati testul canalului 1 în "PT".
- 4. Plasați cuva în optică.
- 5. Introduceți 25 ul de probă în cuvă.
- 6. Apăsați pe "00:00" și așteptați 30 sec.
- 7. Apăsați "OPTIC-1" și introduceți un PID sau scanați un cod de bare de probă.
- 8. Adăugați 50 uL reactiv PT, când "Activ" clipește. Măsurarea va fi începută.
- 9. Asteptați să se rupă rezultatul sau atingeți butonul optic.

#### Activarea multiplă (cu excepția Coatron ECO)

- 1. Deschideți meniul și setați Auto PID = Pornit.
- 2. Puneți cuve goale în fiecare canal și pipetați 25 ul de probă pe fiecare cuvă.
- 3. Apăsați butonul mutlistart.
- 4. Adăugați 50 ui PT la fiecare cuvă.

Cum se introduce o calibrare PT:

- 1. Porniți dispozitivul și treceți la ecranul de pornire.
- 2. Atingeți orice buton de testare.
- 3. Schimbați testul în "PT" și atingeți "Configurare" sau scanați codul de bare al flaconului PT.
- 4. Introduceți LOT, data de expirare și selectați Unități în "% + INR".
- 5. Apăsați din nou butonul "Configurare".
- 6. Selectați câmpul de date și schimbați cu butoanele incrementale (- / +). Utilizați funcția de atingere lungă pentru o introducere ușoară.
- 7. Confirmați cu "OK".

# 3.2 MĂSURAREA

## *Primul ecran după pornire*

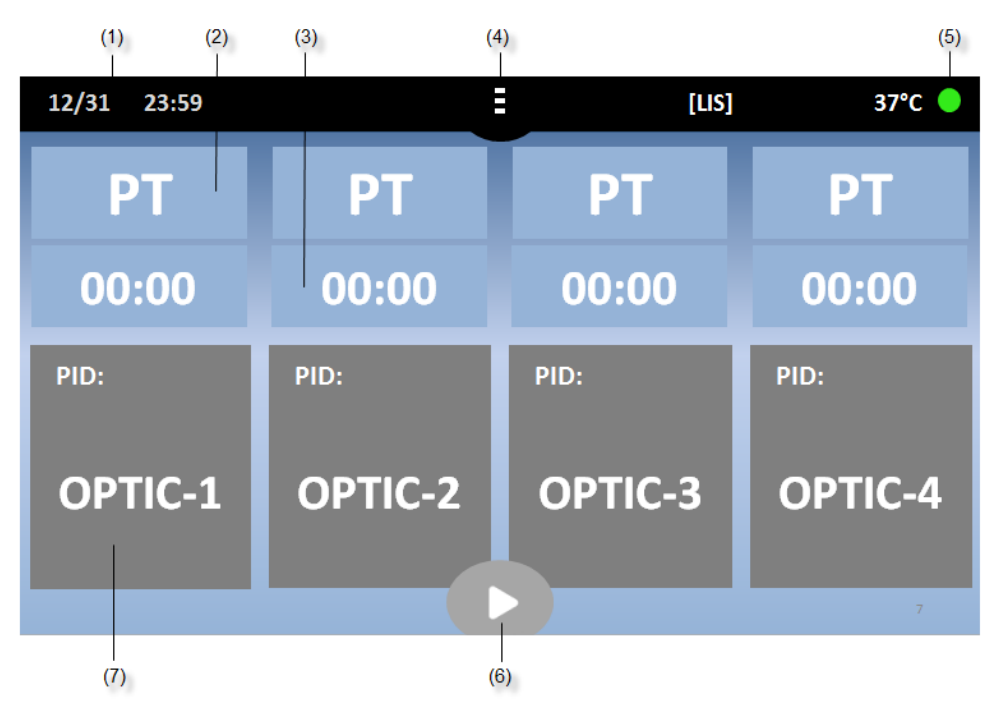

#### IMAGINEA 6: ECRANUL DE BAZĂ COATRON X TOP

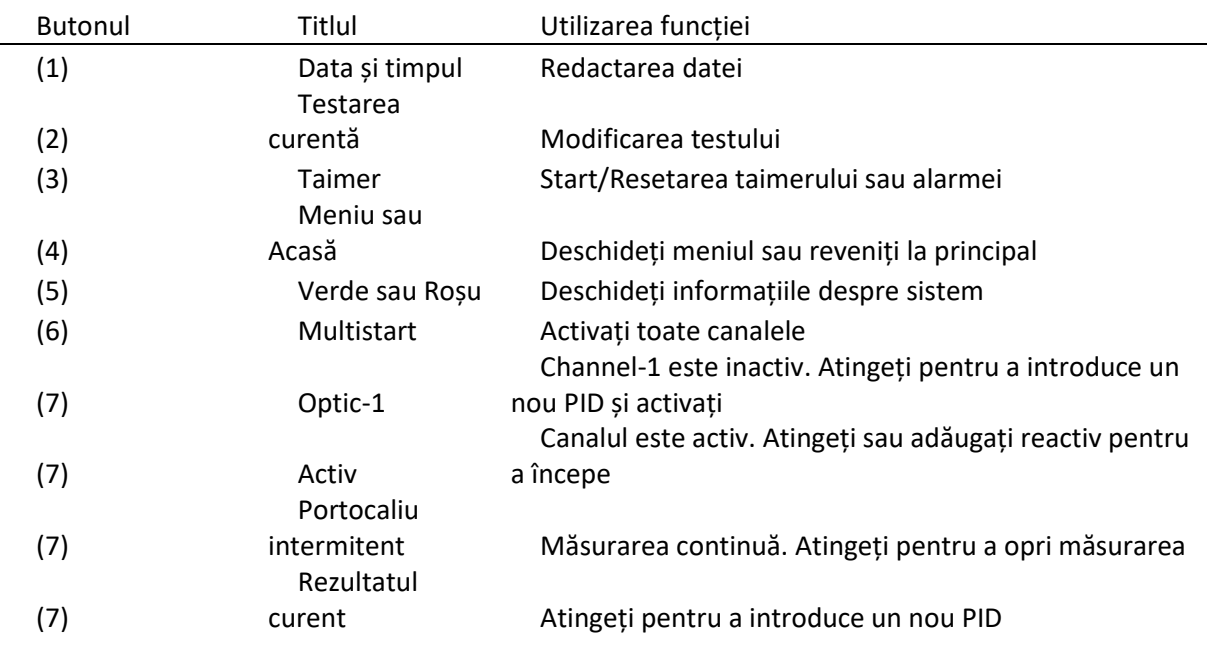

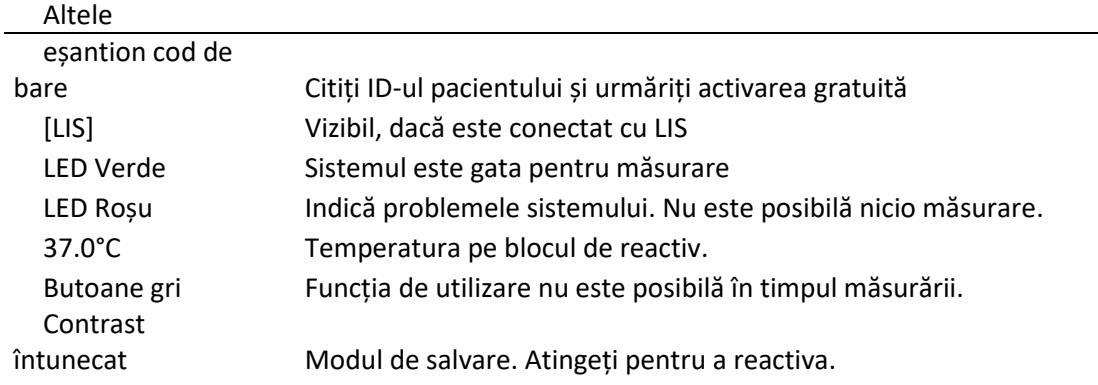

| 10:30 15.12.20                        |                      | L<br>35.8°C<br>Е               |
|---------------------------------------|----------------------|--------------------------------|
| <b>PT</b>                             | 00:00                | aPTT<br>3:30                   |
| PID: 12345678<br>f $12.5s$<br>$*$ 115 | <b>ERR: TSE</b><br>% | PID: 12345678<br>120mOD<br>34s |
| 0.91 INR                              |                      |                                |

IMAGINEA 7: ECRANUL ÎN TIMPUL MĂSURĂRII

| patonar (77 m timpar masararm |                                                                                                |  |  |  |
|-------------------------------|------------------------------------------------------------------------------------------------|--|--|--|
|                               | Numărul de identificare al pacientului (maxim 16                                               |  |  |  |
| <b>PID</b>                    | cifre)                                                                                         |  |  |  |
| Rezultat                      | PT = 12.5s, 115% 0,91 INR                                                                      |  |  |  |
|                               | nici o reacție de cheag nu a fost detectată în<br>$^{\mathrm{+++}}$                            |  |  |  |
|                               | timp de execuție                                                                               |  |  |  |
| Indicator                     | f = fibrinogen foarte scăzut (cheag slab)                                                      |  |  |  |
|                               | $F =$ fibrinogen foarte mare (cheag puternic)                                                  |  |  |  |
|                               | * = Rezultatul nu corespunde cu calibrarea                                                     |  |  |  |
|                               | X = valoarea dublă deviază mai mult decât 15%                                                  |  |  |  |
| Err                           | T = temperatura nu este la 36 - 38°C                                                           |  |  |  |
|                               | $E =$ reagent expirat                                                                          |  |  |  |
|                               | S = intensitatea luminii este prea joasă                                                       |  |  |  |
| mOD                           | absorbție optică curentă. O schimbare a<br>valoare > 50 mOD indică o reacție de cheag în curs. |  |  |  |
| Taimer                        | Ora curentă de măsurare                                                                        |  |  |  |
|                               |                                                                                                |  |  |  |

Butonul (7) în timpul măsurării

# 3.3 INTRODUCEREA INFORMAȚIEI DESPRE PACIENT

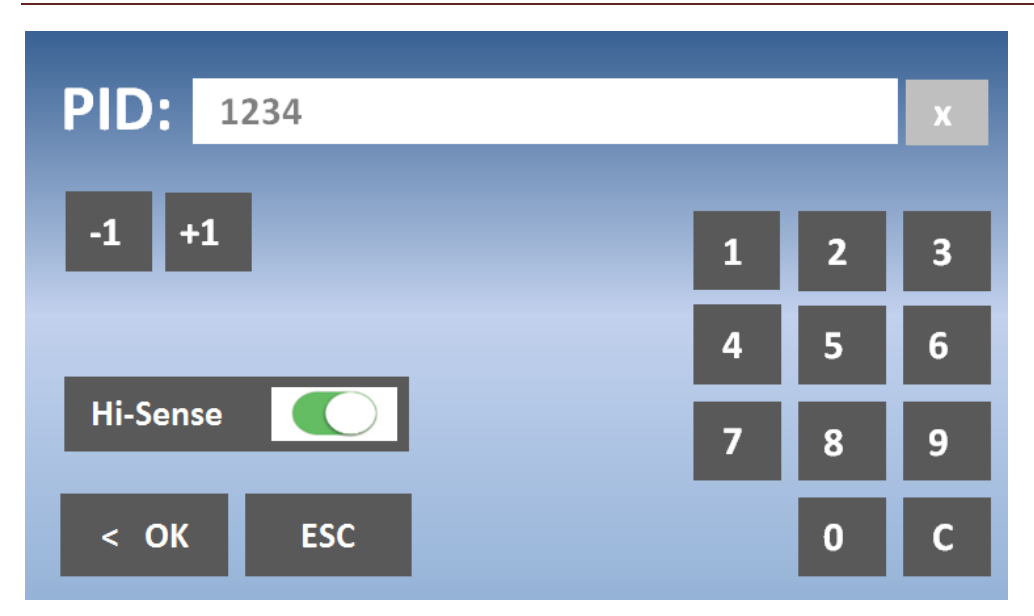

IMAGINEA 8: INTRODUCEREA NUMĂRULUI DE IDENTIFICARE AL PACIENTULUI

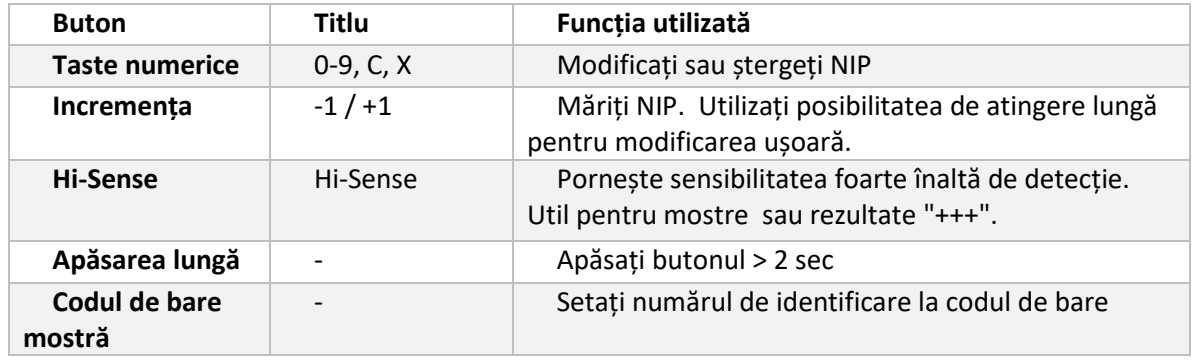

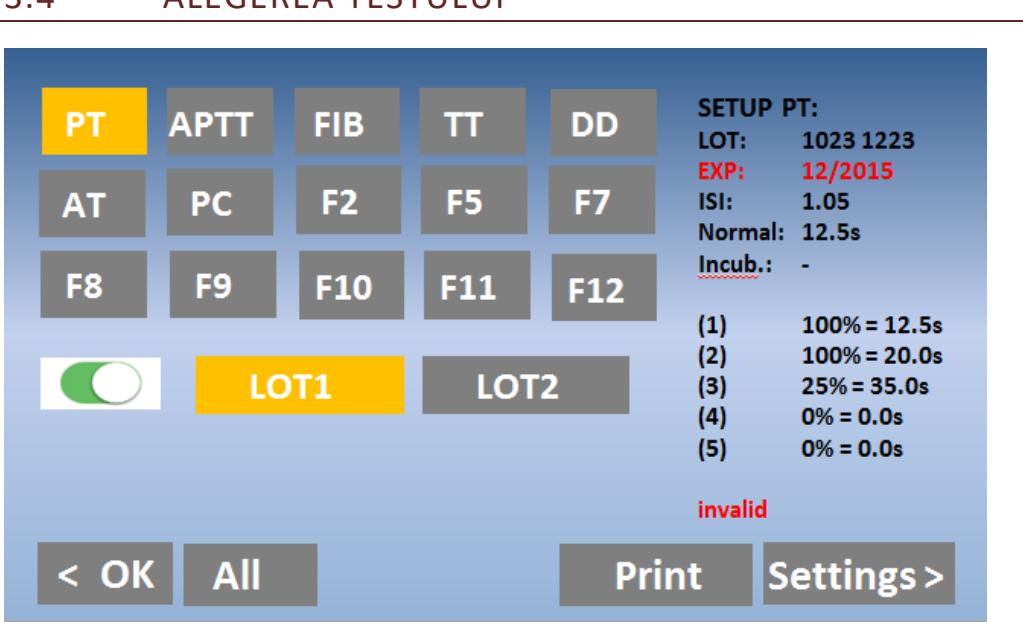

# 3.4 ALEGEREA TESTULUI

IMAGINEA 9: ALEGEREA TESTULUI LA COATRON X PRO/TOP

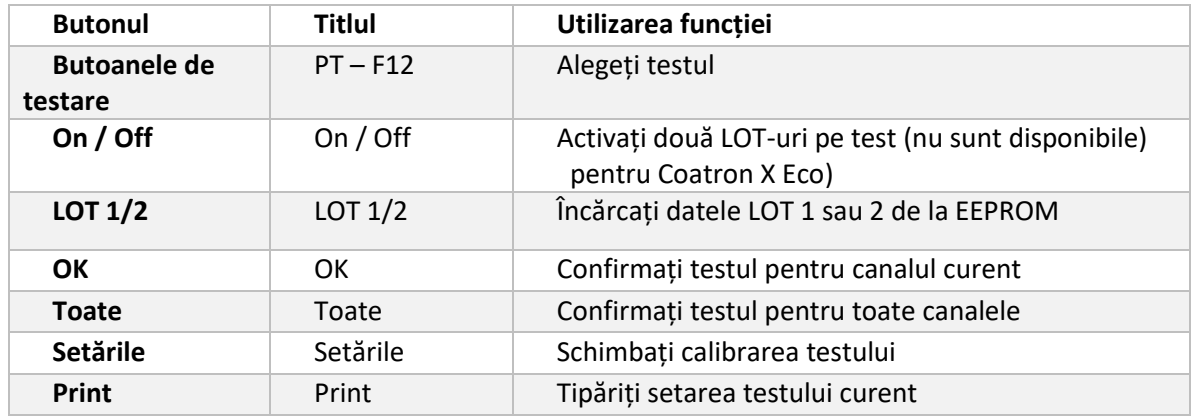

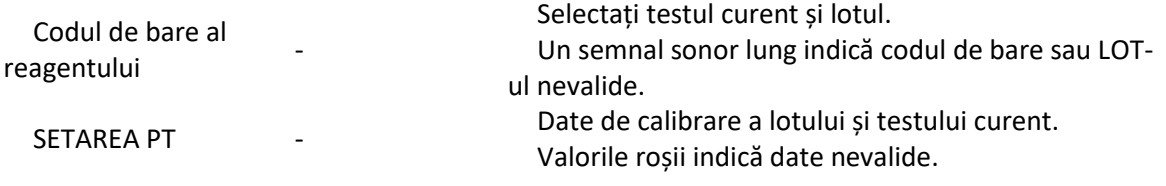

# 3.5 SETĂRILE DE SISTEM

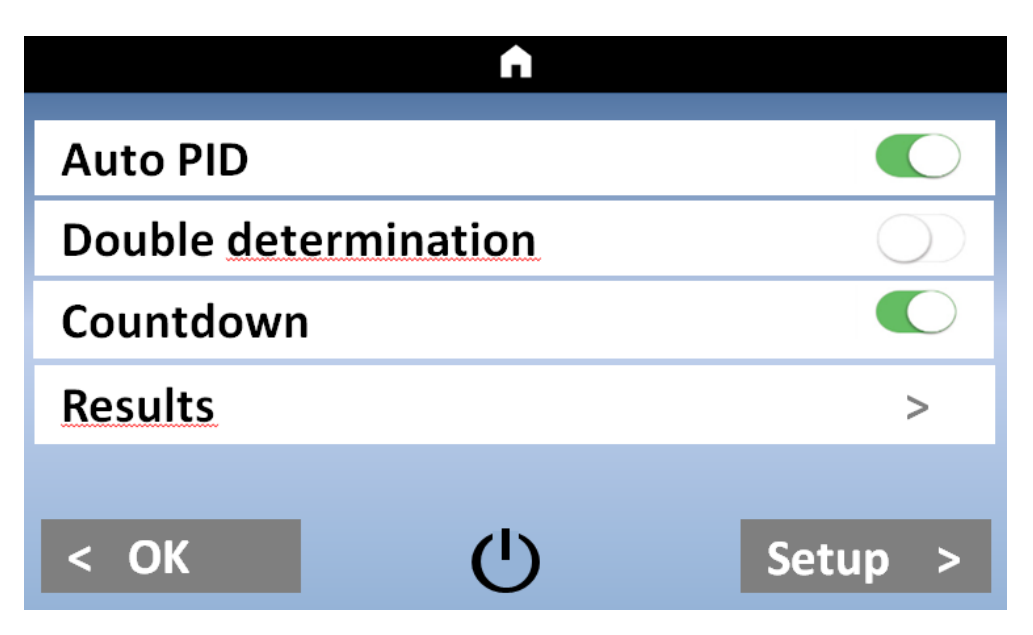

IMAGINEA 10: MENIUL RAPID COATRON X PRO/TOP

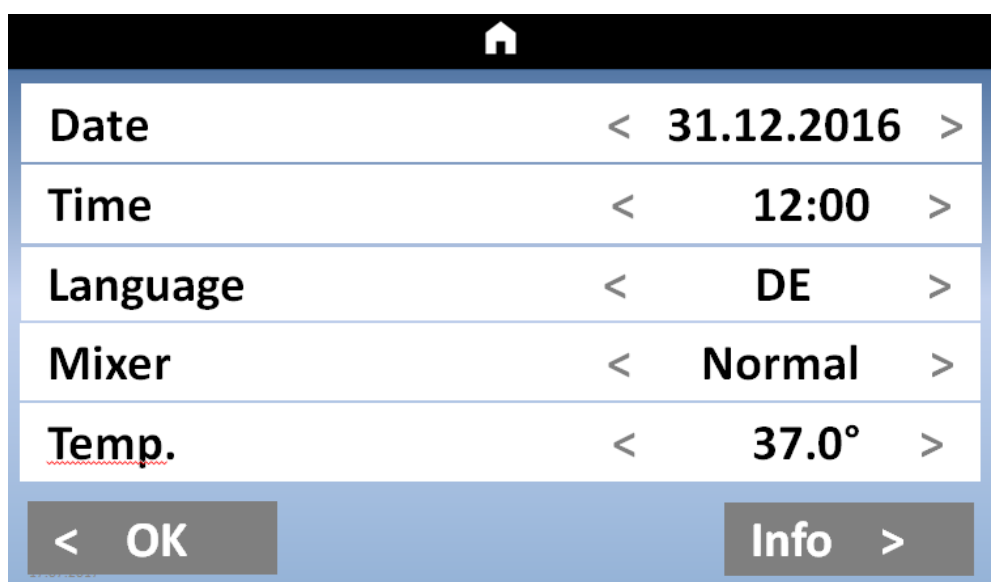

IMAGINEA 11: SETĂRILE DE SISTEM COATRON X PRO/TOP

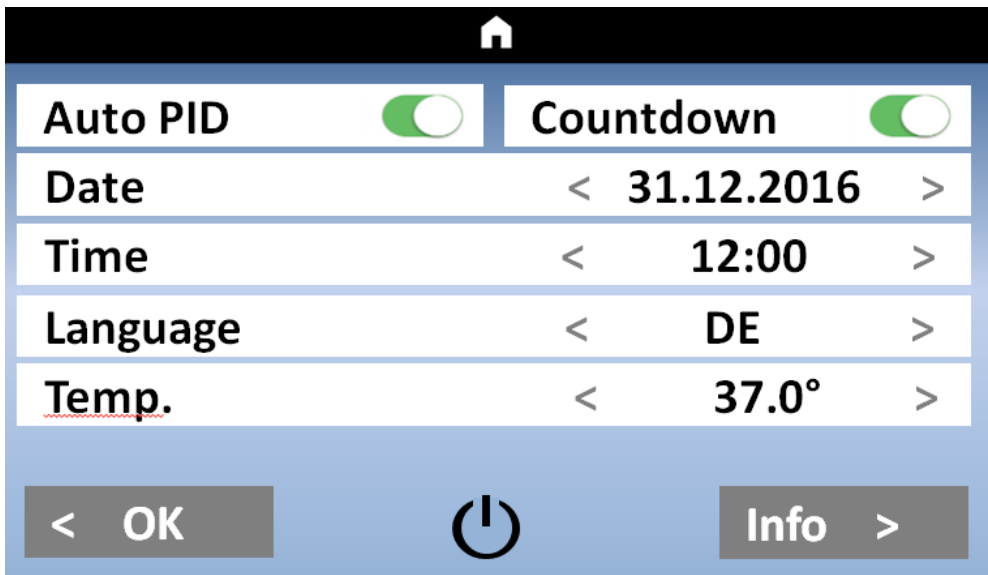

IMAGINEA 12: SETĂRILE DE SISTEM COATRON X ECO

# 3.6 SETĂRILE TESTULUI

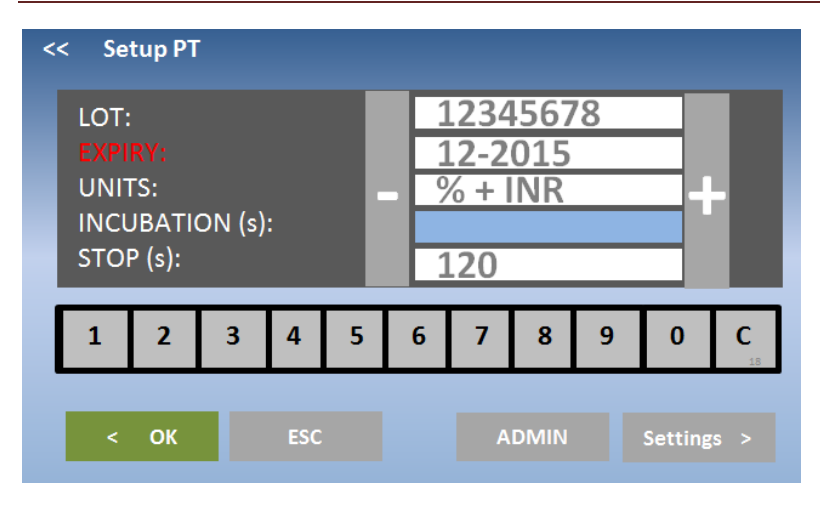

IMAGINEA 13: SETĂRILE TESTULUI 1

| << | <b>Setup PT</b>  |                       |             |              |
|----|------------------|-----------------------|-------------|--------------|
|    | $[\%]$           | [s]                   | Normal (s): | 12.5         |
| 1: | 100.0            | 12.5                  | ISI:        | 1.00         |
| 2: | 50.0             | 16.1                  |             | <b>DEL</b>   |
| 3: | 0.0              | 21.0                  |             |              |
| 4: | 0.0              | 0.0                   |             | ÷            |
| 5: | 0.0              | 0.0                   |             |              |
|    |                  | $R^2$ = 0.985 $Y=1/X$ |             |              |
|    |                  |                       |             |              |
|    | OK<br>25.04.2017 | <b>ESC</b>            |             | <b>Reset</b> |

IMAGINEA 2: SETĂRILE TESTULUI 2

# 3.7 ANALIZAREA REZULTATELOR

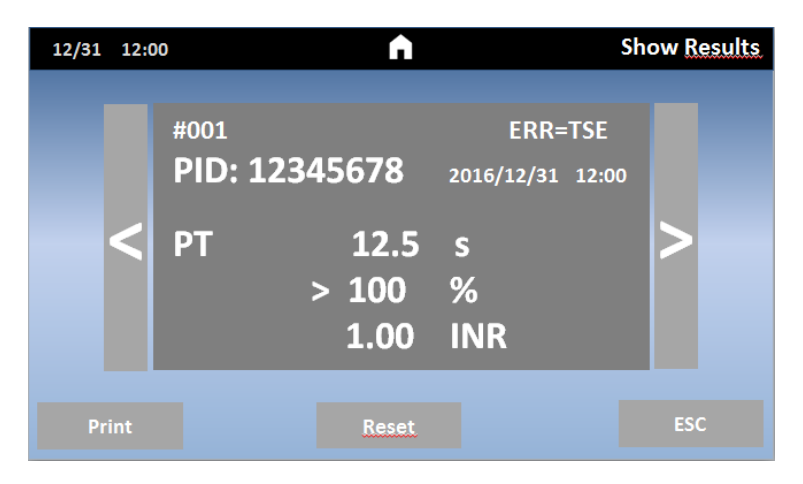

IMAGINEA 15: ANALIZAREA REZULTATELOR COATRON X PRO/TOP

# 3.8 INFORMAȚIA CU PRIVIRE LA SISTEM

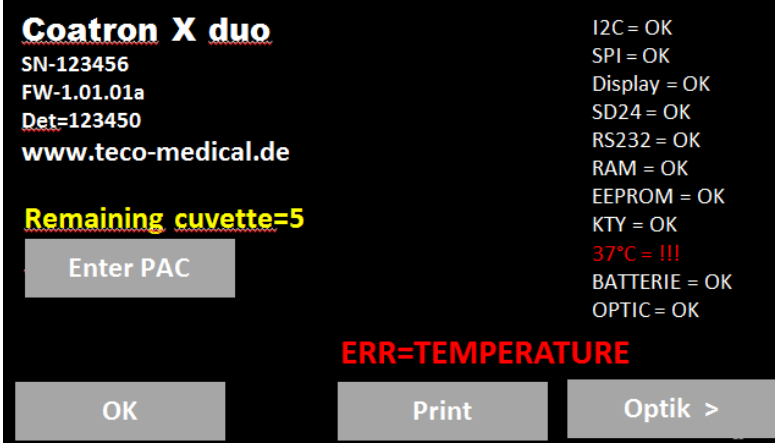

IMAGINEA 16: INFORMAȚIA DESPRE SISTEM

# 3.9 INFORMAȚIA PRIVIND INTRODUCEREA TICHETELOR

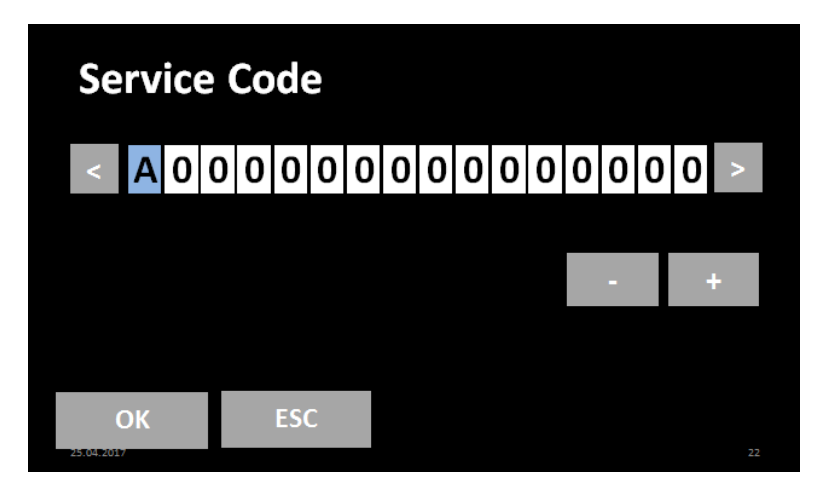

IMAGINEA 17: INFORMAȚIA PRIVIND INTRODUCEREA TICHETULUI

# 4. TESTE DE COAGULARE DE BAZĂ

# <span id="page-40-0"></span>4.1 DETERMINAREA PT DIN PLASMĂ

#### **Cum se execută o măsurare PT:**

1. Porniți dispozitivul și așteptați aprinderea stării verzi (~ 15 min până la 37 ° C).

- 2. Reconstituiți reactivul PT și așteptați 30-60 min înainte de pasul următor.
- 3. Introduceți flaconul PT în blocul de reactiv + bara de agitare și lăsați să incubeze timp de cel puțin 5 min.
- 4. Schimbați testul canalului 1 în "PT" apăsând pe testul curent.
- 5. Puneți cuva goală în optică.
- 6. Introduceți 25 ul de probă în cuvă.
- 7. Apăsați "00:00" pentru a porni cronometrul și asteptați 30 de secunde.

8. Apăsați "OPTIC-1" și introduceți un numărul de identificare al pacientului sau scanați un cod de bare de probă.

9. Adăugați 50 uL reactiv PT, când "Active" clipește. Măsurarea va începe automat la adăugarea reactivului.

10. Așteptați rezultatul sau atingeți butonul optic pentru a anula.

#### **Activarea multiplă** (*cu excepția dispozitivului Coatron ECO*)

- 1. Deschideți meniul și setați Auto NIP = Pornit.
- 2. Puneți cuve goale în fiecare canal și pipetați 25 ul de probă pe fiecare cuvă.
- 3. Apăsați butonul multistart.
- 4. Adăugați 50 ul PT în fiecare cuvă de la stânga la dreapta.

#### **Cum se calibrează**:

1. Reconstituiți calibratorul și așteaptați 15-30 min înainte de a continua cu pasul următor 2. Calibratoare.

Valoarea țintă a calibratorului este starea la certificat. Îmi asum 100% ca exemplu Soluția IBS, Owrens sau NaCl2 pot fi utilizate ca diluant pentru probă

- a. 100%: Pipetați calibrul 100 µl în tubul gol
- b. 50%: Pipetați 100 uL 100% calibrator + 100 ul diluant în tubul gol
- c. 25%: Pipetați 100 uL 50% calibrator + 100 ul diluant în tubul gol
- d. 12,5%: Pipetați 100 uL 25% calibrator + 100 ul diluant în tubul gol

3. Rulați toate cele 4 calibrate ca pacienții și notați timpul de coagulare

- (se recomandă efectuarea determinării duble)
- 4. Introduceți setările PT și introduceți
- a. LOT corect, Exp (citiți codul de bare al etichetei flaconului)
- b. setați UNITATE la "INR +%"
- c. Timp normal de intrare (= 100% rezultat) + ISI (a se vedea flaconul)
- d. % Calibrare de intrare

# <span id="page-41-0"></span>4.2 DETERMINAREA PT DIN SÎNGE CAPILAR

#### **Cum se execută o măsurare PT-B din sângele capilar**:

1. Porniți dispozitivul și așteptați starea verde (~ 15 min până la 37 ° C).

2. Schimbați testul în "PTB" apăsând pe testul curent.

3. Reconstituiți PT-B cu componenta-1 (diluant) și așteptați 30-60 min înainte de pasul următor.

4. Adăugați componenta-2 (CaCl2) în PT-B și așteptați din nou timp de 30-60 min înainte de pasul următor.

5. Puneți cuva goală în optică sau în pre-incubare.

6. Introduceți 150 ul de PT-B în cuvă. Cuva trebuie folosită în următorii 10 minute.

7. Închideți flaconul PT-B și păstrați-l în frigider până la următoarea utilizare. Reactivul este stabil timp de 30 de zile.

8. Apăsați "OPTIC-1" și introduceți un NIP (număr de identificare al pacientului) sau scanați un cod de bare de probă.

9. Când "activ" clipește, străpungeți degetul și pipetați 15µL de sânge capilar în cuvă.

10. Măsurarea ar trebui să înceapă. Este important să amestecați în cuvă. Pentru aceasta coborâți pipeta în cuvă și pompați 10-15x în sus și în jos. Terminați amestecarea celei mai recente probe atunci când numărătoarea inversă ajunge la zero.

#### **Cum se calibrează PTB**

1. Reconstituie calibratorul cu 1,7mL și așteaptă 15-30min

2. Calibratoare.

Valoarea țintă a calibratorului este starea la certificat. Îmi asum 100% ca exemplu Soluția IBS, Owrens sau NaCl2 pot fi utilizate ca diluant pentru probă

a. 100%: Pipetați calibrul 100 µl în tubul gol

b. 25%: pipetați 100ul 100% calibrator + diluant 500 ul în tubul gol

3. Rulați toate cele 4 calibrate ca pacienții și notați timpul de coagulare

4. Introduceți setările PTB și introduceți

a. LOT corect, Exp (citiți codul de bare al etichetei flaconului)

b. setați UNITATE la "INR +%"

c. Timp normal de intrare (= 100% rezultat) + ISI (a se vedea flaconul)

<span id="page-41-1"></span>d. % Calibrare de intrare

#### 4.3 DETERMINAREA APTT

Cum să executați o măsurare aPTT:

1. Porniți dispozitivul și așteptați starea verde (~ 15 min până la 37 ° C).

2. Schimbați testul în "APTT" apăsând pe testul curent.

3. Puneți CaCl în dispozitiv, lăsați să se incubeze timp de cel puțin 5 min.

4. Puneți cuva goală în optică sau în pre-incubare.

5. Introduceți 25 ul de probă în cuvă.

6. Introduceți 25 uL de reactiv aPTT rece în cuvă.

7. Apăsați "00:00" pentru a porni cronometrul și așteptați 180 de secunde.

8. Cu puțin înainte de sfârșitul incubării, apăsați "OPTIC-1" și introduceți un NIP sau scanați un cod de bare.

9. Adăugați 25 ul de CaCl, când "Active" clipește. Măsurarea va începe automat.

10. Așteptați rezultatul sau atingeți butonul optic pentru a anula.

# <span id="page-42-0"></span>4.4 DETERMINAREA FIB

#### **Cum să executați o mpsurare FIB:**

- 1. Porniți dispozitivul și așteptați starea verde (~ 15 min până la 37 °C).
- 2. Schimbați testul în "FIB" apăsând pe testul curent.
- 3. Reconstituiți reactivul FIB și așteptați 30-60 min înainte de pasul următor.
- 4. Puneți flaconul FIB nu în blocul de reactiv. Temperatura camerei este potrivită.
- 5. Puneți cuva goală în optică.
- 6. Introduceți 10 uL de probă în cuvă.
- 7. Introduceți 90 uL de tampon IBS în cuvă.
- 8. Apăsați "00:00" pentru a porni cronometrul și așteptați 30 de secunde.
- 9. Apăsați "OPTIC-1" și introduceți un NIP sau scanați un cod de bare de probă.

10. Adaugați 50 µL de reactiv FIB, când "Active" clipește. Măsurarea va începe automat la adăugarea reactivului.

11. Așteptați rezultatul sau atingeți butonul optic pentru a anula.

#### **Cum să calibrezi FIB**

1. Reconstituiți calibratorul și așteaptă 15-30min înainte de a continua cu pasul următor

2. Calibratoare.

Valoarea țintă a calibratorului este starea la certificat. Se presupune ca exemplu 300mg / dL

a. 600 mg / dL: Pipetați 50 pi calibrator + 200 uL tampon IBS în tubul gol

b. 300 mg / dL: Pipetați 50 pi calibrator + 4500 pL tampon IBS în tubul gol

c. 150 mg / dL: Pipetați 50 pi calibrator + 950 uL tampon IBS în tubul gol

- d. 75 mg / dL: Pipetați 50 pi calibrator + 1950 uL tampon IBS în tubul gol
- 3. Rulați totți 4 calibratori
- a. Adăugați 50 uL de calibrator în cuvă

b. Adăugați 25 uL de reactiv FIB pentru a începe măsurarea. Scrieți timpii de coagulare pe hârtie sau imprimați

- 4. Introduceți setările FIB și introduceți
- a. LOT corect, Exp
- b. setați unitățile la "mg/dL"
- c. Introduceți calibrarea mg/dl

# 5. FUNCȚIILE DE DESERVIRE

# 5.1 VERIFICAREA OPTICĂ

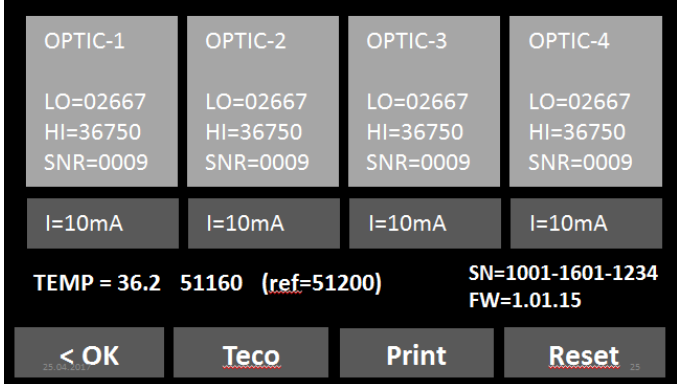

IMAGINEA 18: VERIFICAREA OPTICĂ

# 5.2 RAPORTUL DE SISTEM

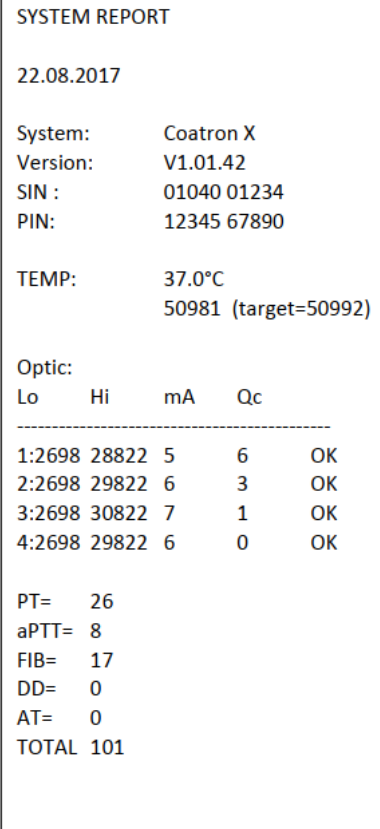

*Data raportului denumirea sistemului versiunea programului numărul de identificare al sistemului numărul de identificare al produsului temperatura opticii și valoarea digitală al senzorului temperaturii Valorile optice Lo= LED stins Hi= LED pornit mA= energia LED Qc= zgomotul opticii OK= nu există eroare !!= condiție de eroare*

*Numărarea testelor efectuate*

# 5.3 AJUSTAREA TEMPERATURII

1. Porniți dispozitivul și așteptați aprox. 15min până când sistemul afișează 37 ° C pe ecran.

2. Umpleți un tub / flacon de reactiv cu 2 ml de apă și așezați-l într-o poziție de reactiv. Plasați un termometru digital în tubul de reactiv și lăsați să se încălzească timp de aproximativ 10 minute. 3. Apăsați meniul

Schimbați temperatura sistemului curent la valoarea termometrului. Așteptați 10 min și repetați procedura.

Problemele tipice:

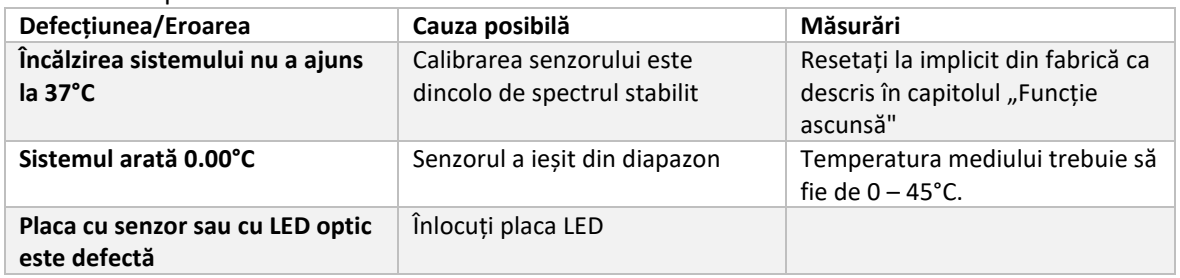

# 5.4 PREZENTAREA GENERALĂ AL PLĂCII PRICIPALE

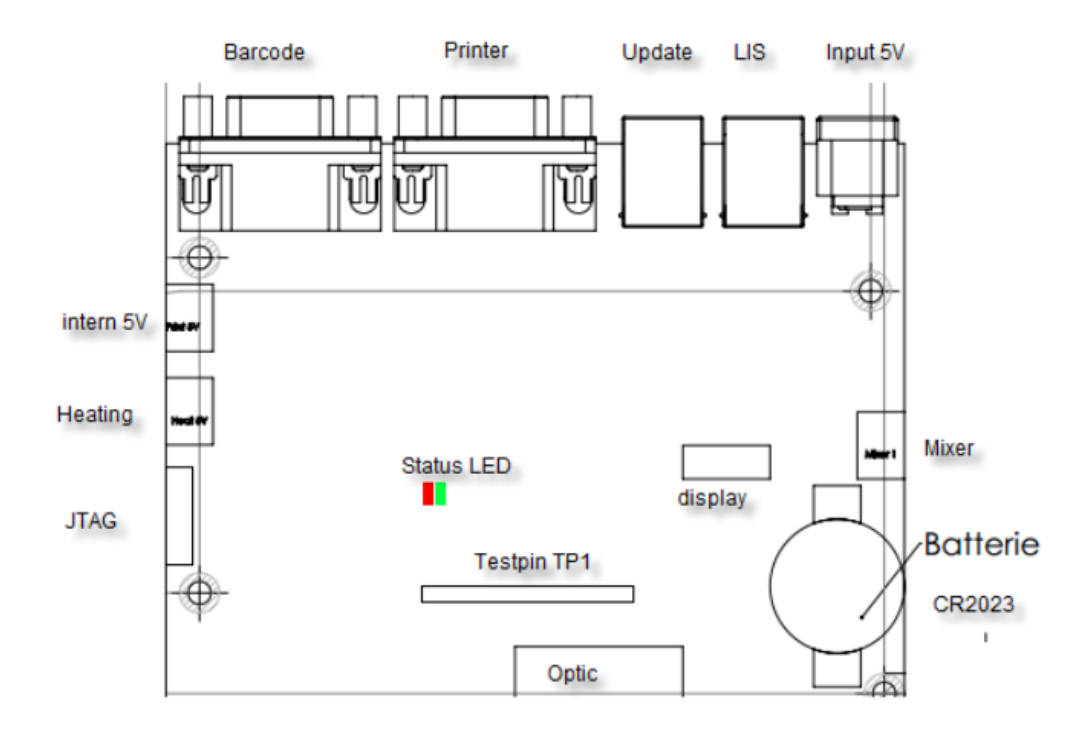

#### Statutul după becul LED:

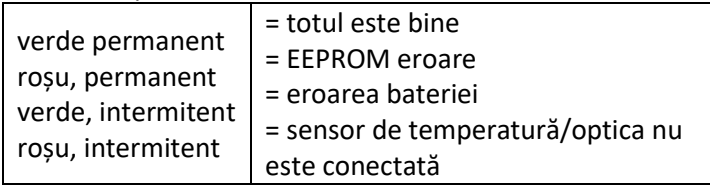

# 6. FUNCȚIILE ASCUNSE

# 6.1 RESETAREA LA STAREA DIN FABRICĂ

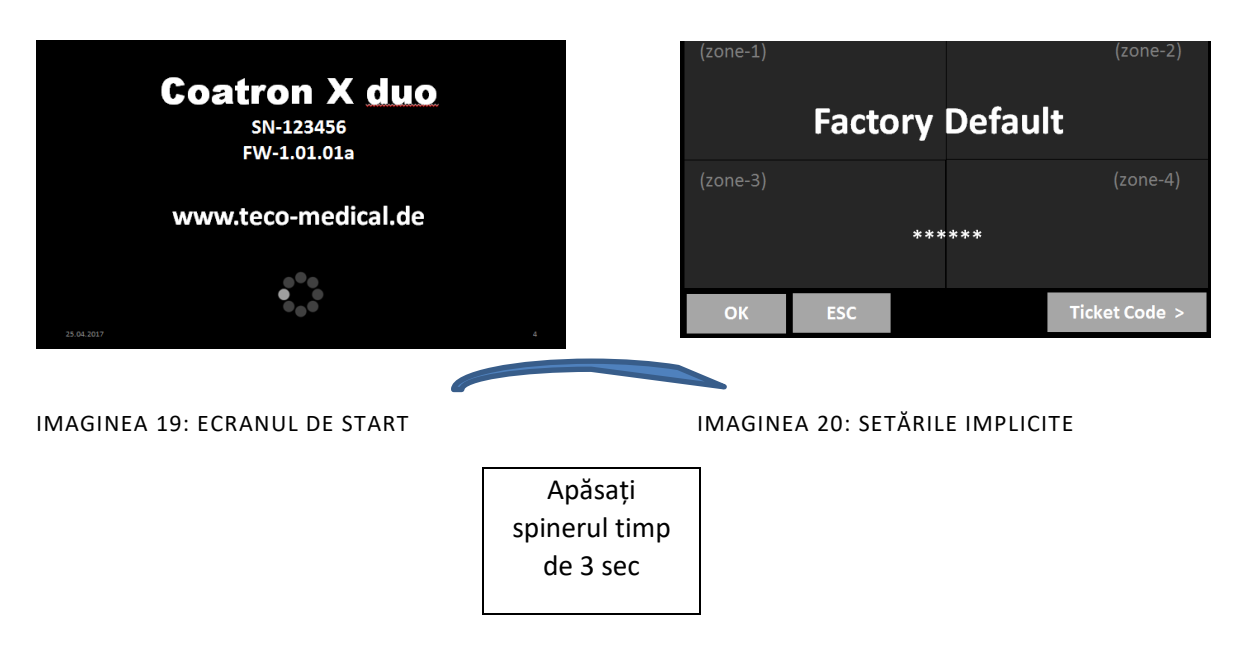

Cum se resetează calibrarea PT la setările implicite de fabrică:

- 1. Porniți dispozitivul și treceți la ecranul de pornire
- 2. Atingeți orice buton de testare
- 3. Schimbați testul în "PT" și atingeți "Configurare" sau scanați codul de bare al flaconului PT
- 4. Introduceți LOT, data expirării și selectați Unități în "% + INR"

# 6.2 LOGAREA ÎN CALITATE DE ADMINISTRATOR

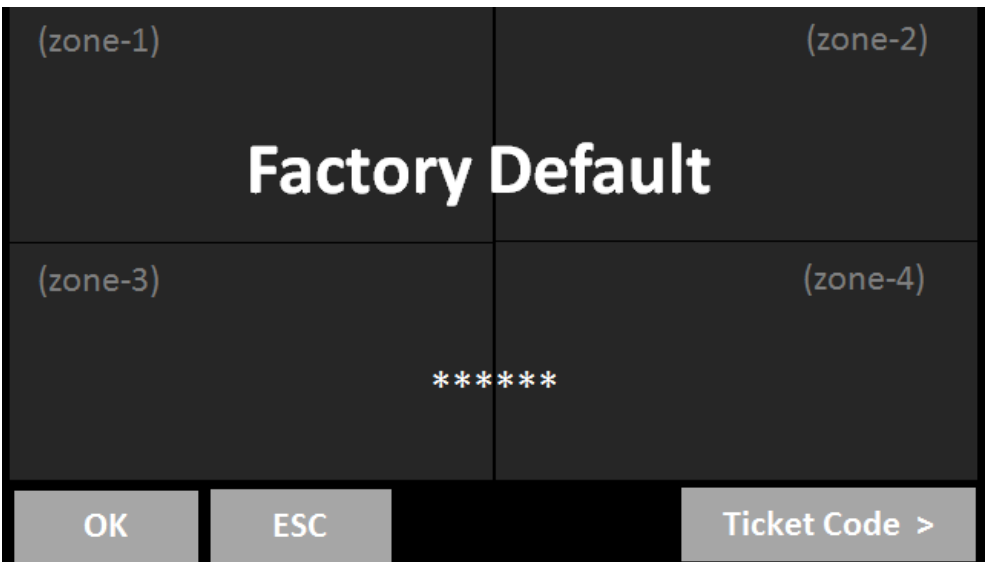

IMAGINEA21 : LOGAREA ÎN CALITATE DE ADMINISTRATOR

- 1. Ecran de întâmpinare: Apăsați lung pe pictograma filetului
- 2. Alternativa tactilă: zona 1, 2, 1, 2, 1, 2

Ca admin funcțiile următoare sunt activate:

• Schimbă protocolul de testare (vezi următorul capitol)

# 6.3 MODIFICAREA PROTOCOLULUI DE TESTARE

| <<      | <b>Setup PT</b>                                                                                                |                                               |       |         |
|---------|----------------------------------------------------------------------------------------------------|-----------------------------------------------|-------|---------|
|         | <b>METHOD:</b><br>LIMIT:<br>$START$ $(s)$ :<br><b>TRIGGER:</b><br>I-LED:<br>S-CORR:<br><b>T-CORR:</b><br>MATH: | Clot<br>30%<br>1000<br>15 mA<br>$\%$<br>$+10$ | $-3s$ |         |
| $\prec$ | OK<br><b>ESC</b>                                                                                               |                                               |       | Reset = |

IMAGINEA 22: PROTOCOLUL DE TESTARE

# 7. CURĂȚIREA ȘI MENTENANȚA

# 7.1 INFORMAȚIA GENERALĂ CU PRIVIRE LA CURĂȚIRE

- Curățați cu o cârpă sau un stick de bumbac fără scame.
- Nu purificați niciodată lichidul în zona optică sau de lucru.
- Păstrați dispozitivul fără praf și umezeală.
- Dacă dispozitivul este murdar cu lichide, îndepărtați murdăria cu o cârpă absorbantă.
- Dacă un lichid a fost vărsat sau pipetat accidental într-un canal de măsurare, deconectați imediat de la sursa de alimentare și curățați canalul de măsurare cu pipeta și o cârpă fără scame. Verificați funcția opticii din meniul DESERVIRE.

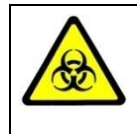

Aveți în vedere toate suprafețele și materialele, care ar putea fi în contact cu plasma sau cu alt lichid biologic, deoarece ar putea fi contaminate cu materiale infecțioase.

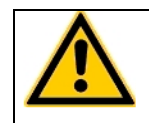

Evitați orice contact direct cu decontaminanți sau dezinfectanți.

# 7.1 CURĂȚIREA

- Folosiți detergent, apă și înălbitor diluat 10% sau decontaminant comercial.
- Curățați și ștergeți toate deversările din jurul zonei de lucru sau ale sistemului de pompare cu ac cu detergent și apă.

# 7.2 DECONTAMINAREA

- Utilizați înălbitor diluat cu 30% și dezinfectant comercial (de exemplu, Bacillol®AF)
- Decontaminați zona de lucru, zona acului, rafturile pentru pacienți, tastatura, ecranul LCD, carcasele față, imprimanta și sertarele pentru deșeuri

# 7.3 MENTENANȚA REGULATĂ

- Curățați dispozitivul după fiecare utilizare
- Decontaminați dispozitivul în fiecare săptămână sau înainte de expediere pentru reparare / aruncare
- După 5 ani înlocuiți bateria plăcii de bază (CR2032)

# 8. ELIMINAREA ERORILOR

# 8.1 ERORILE DE MĂSURARE

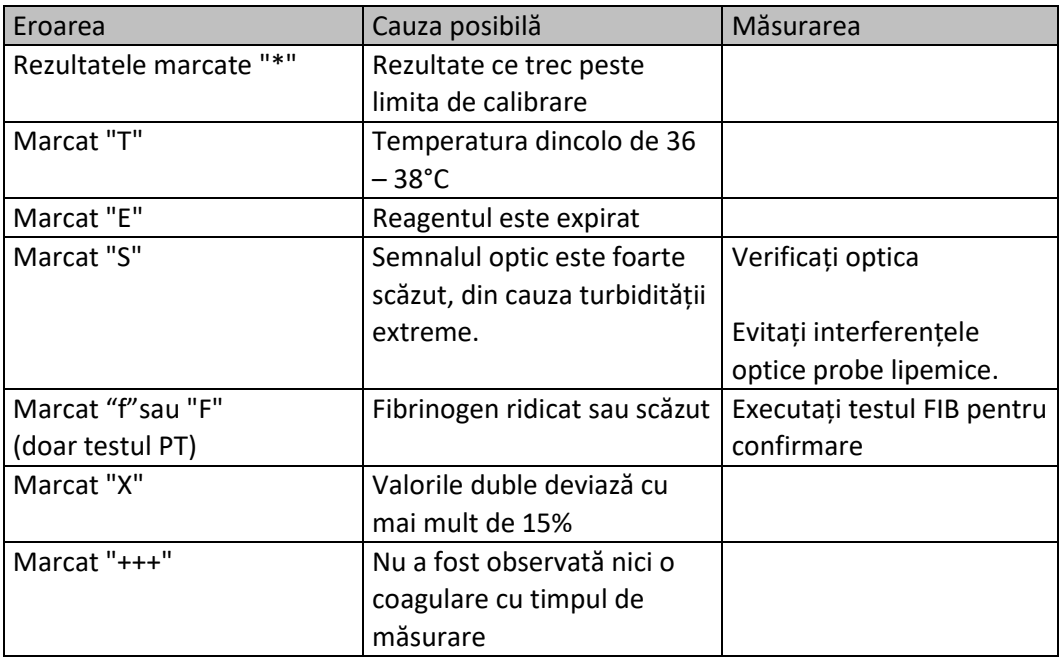

- Problemă cu pornirea automată ! (Pipetați spre centru, reduceți sau măriți declanșarea autostartului ).

# 9. ANEXĂ

## 9.1 GHIDUL CODULUI DE BARE

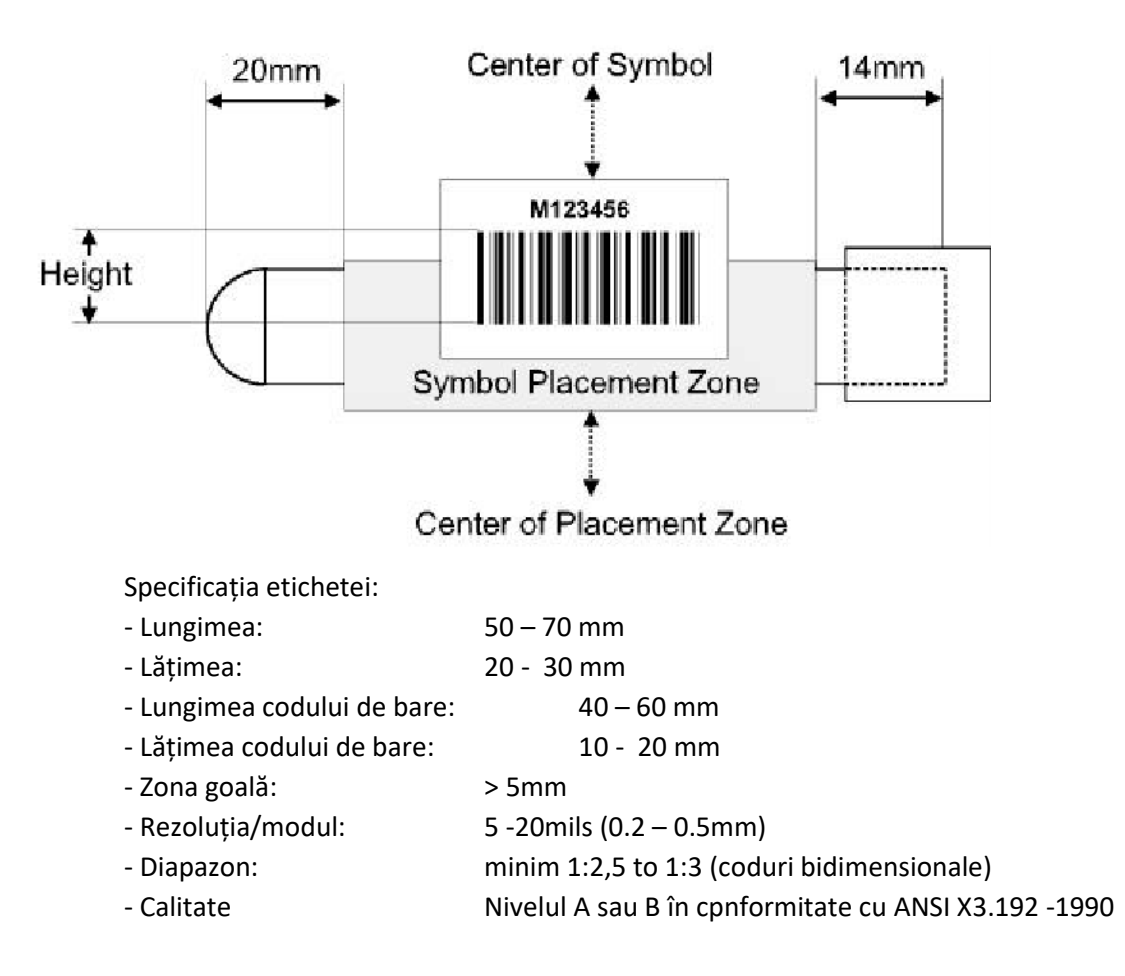

Coduri acceptate:

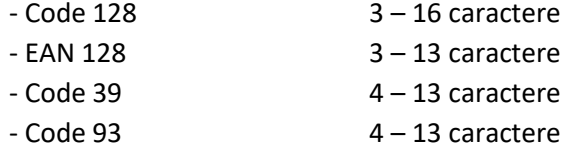

- 2/5 intercalat 8 - 12 caractere

Câmpul de detecție:

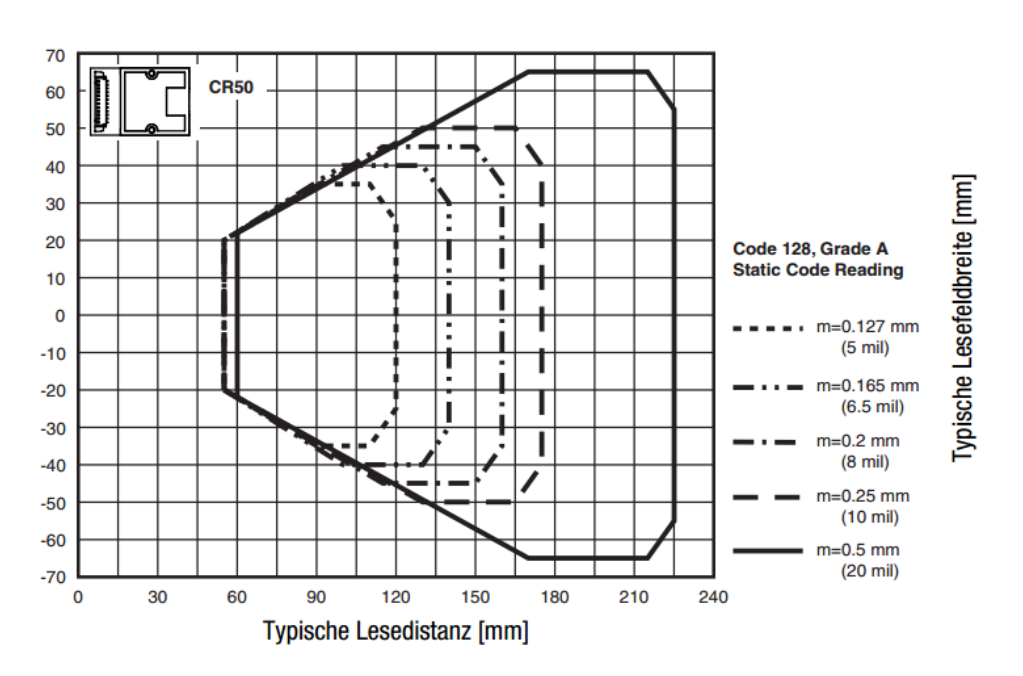

Cea mai bună distanță de etichetă și scaner este de 80 - 120mm

# 9.2 SPECIFICAȚIILE TEHNICE

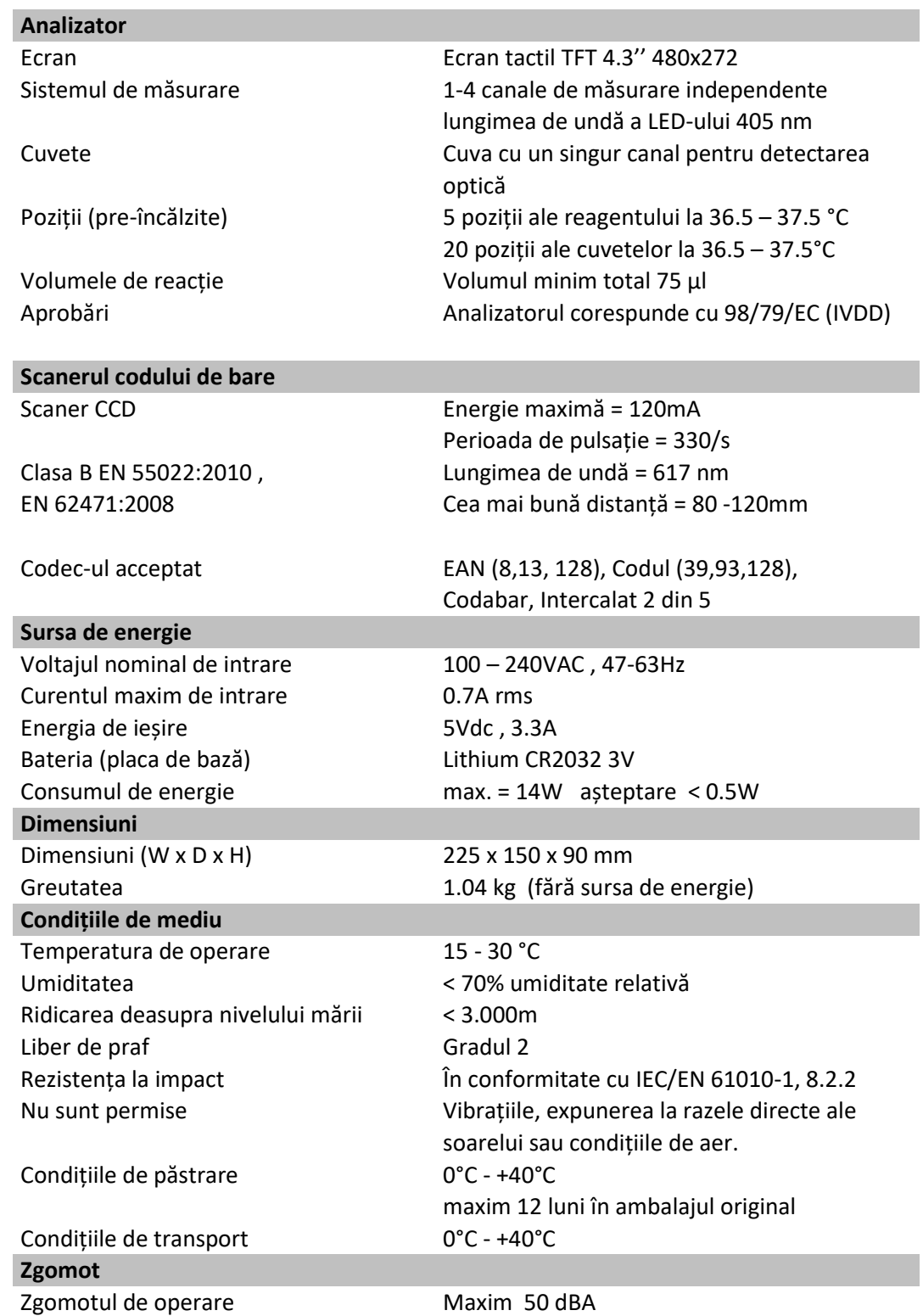

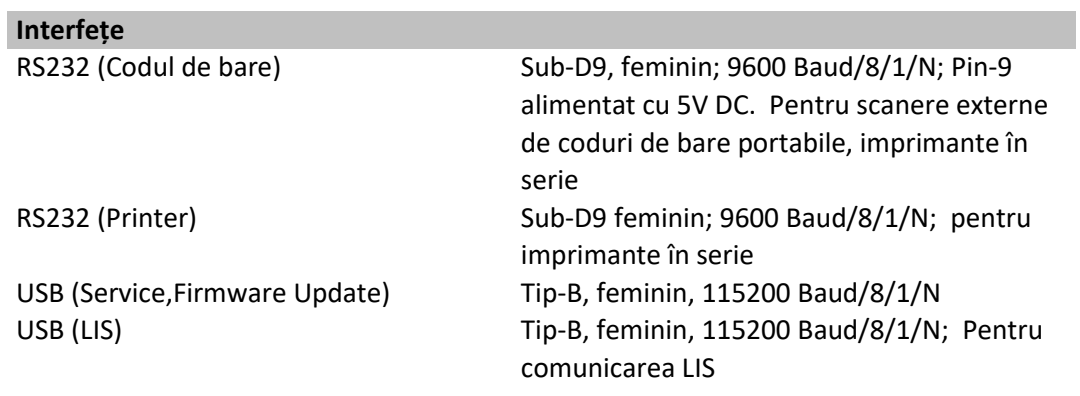

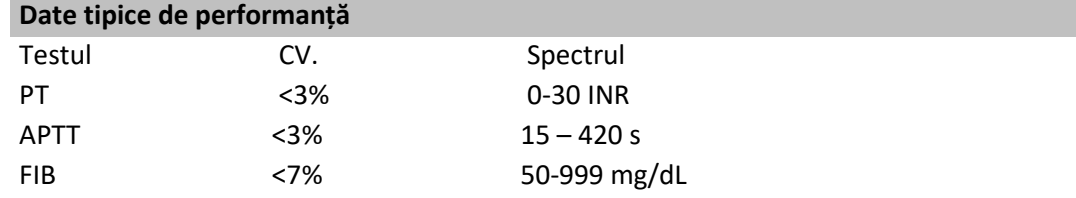

# **CERTIFICATE**

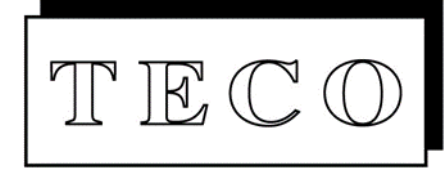

# **EN ISO 13485:2016**

DEKRA Certification GmbH hereby certifies that the company

**TECO Medical Instruments, Production + Trading GmbH**

#### **Scope of certification:**

**DEKRA** 

Design, development, manufacturing, storage and sales of coagulation instruments and in-vitro-Diagnostic reagents

#### **Certified location:**

Dieselstraße 1, 84088 Neufahrn, Germany

has established and maintains a quality management system according to the above mentioned standard. The conformity was adduced with audit report no. 50788-Z4Ü2-00.

This certificate is valid from 2018-12-04 to 2021-09-11

Registration No.: 50788-14-00

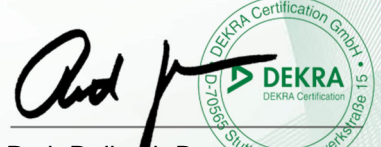

Ruth Delbeck-Bayer Gart, Handw DEKRA Certification GmbH Stuttgart; 2018-12-04

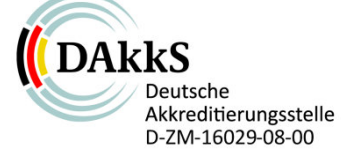

DEKRA Certification GmbH \* Handwerkstraße 15 \* D-70565 Stuttgart \* [www.dekra-certification.de](http://www.dekra-certification.de)

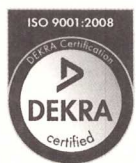

**Quality Management** We are certified Voluntary participation in regular<br>monitoring according to ISO 9001:2008

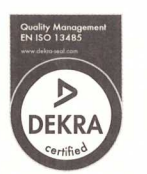

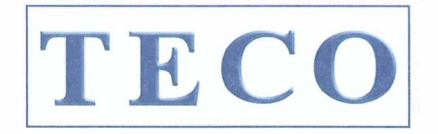

MEDICAL INSTRUMENTS PRODUCTION+TRADING GMBH

Dieselstraße 1 D-84088 Neufahrn N.B. fon:  $+49-8773/70780-0$ fax: +49-8773/707 80-29

#### TO WHOM IT MAY CONCERN

To any governmental departments, registration and/or trade offices in Moldova

#### Distribution / Service Authorisation for the years 2019 - 2023

This letter confirms that company

**SANMEDICO SRL** Str. Petricani 88/1, oficiul 10 Chisinau - Rep. Moldava MD-2059 **MOLDOVA** Phone: 00373-22-623032 Email: sanmedico.office@gmail.com

is the authorized, exclusive and sole representative of TECO Medical Instruments, Production + Trading GmbH, Dieselstrasse 1, 84088 Neufahrn i.NB, Germany, for the territory of Moldova, only for all TECO products listed below. Sanmedico may participate in public and privat tenders, providing sales to all TECO customers in the territory. We as manufacturer, certify that our warranty and service is duly passed to the purchaser through Sanmedico for the price, delivery schedules, and the specifications of the published literature, catalogues and fully covering the commodities offered.

Validity:

ach ·  $C$  08774/9603-0

DSK Bay 8-0250 August 20th, 2019 to December 31st, 2023

Termination:

Confirmation ends automatically on Dec. 31<sup>st</sup> of 2023 and must be then renewed.

#### **TECO** products:

- new manual Coagulometers (1, 2 and 4 channel) • Coatron X (Eco, Pro, Top)
	- Fully automated Coagulometers (4 and 6 channel) Coatron A4, A6, A6 Plus
- Complete line of Hemostasis Reagents, Consumables and Spareparts

This document is signed in Neufahrn, Germany, on August 20th, 2019.

TECO-Medical Instruments, Production + Trading GmbH

MEDICAL INSTRUMENTS PRODUCTION+TRADING GMBH Dieselstraße 1 piesetstialse 1<br>1-84088 Neufahrn N.B.<br>fon: +49-8773/70780-0 Christian Hoetz General Margger

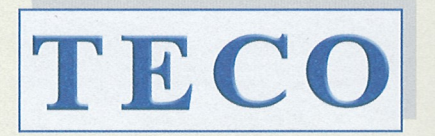

MEDICAL INSTRUMENTS PRODUCTION+TRADING GMBH

Dieselstraße 1 D-84088 Neufahrn N.B. fon: +49-8773/707 80-0 fax: +49-8773/707 80-29

# **TO WHOM IT MAY CONCERN**

To any governmental departments, registration and/or trade offices in MOLDOVA

#### Distribution / Service Authorisation and Agreement for the year 2020 to 2022

This letter confirms that

**Sanmedico** Mun. Chisinau Str. Petricani 88/1 of. 10 **Republica MOLDOVA** 

is the legal representative of TECO Medical Instruments Production + Trading GmbH, Dieselstr. 1, 84088 Neufahrn i. NB, Germany, for the territory of MOLDOVA only for all TECO products listed below. Sanmedico may register medical equipment and reagents into the Registry of medical equipment of MOLDOVA and participate in public and private tenders, providing sales to all TECO customers in the territory. We as manufacturer certify that our warranty is duly passed to the purchaser through Sanmedico for the price, delivery schedules and the specifications of the published literature, catalogues and fully covering the commodities offered.

#### TECO authorizes Sanmedico to register the product on behalf of TECO.

Sanmedico will provide the following information to TECO GmbH when so required in relation to its market surveillance activities:

Reporting of incidents to TECO must take place within 3 working days Serial number of the device, exact location of the device and the user.

Validity: Termination: September 14th, 2020 to December 31st, 2022 Confirmation ends automatically on Dec. 31<sup>st</sup> of 2022

Please Note: Fixed-term Authorization Letter terminate automatically if they are not renewed.

Manual 1-channel coagulometer

Manual 2-channel coagulometer

Manual 4-channel coagulometer

#### **TECO** products:

- Coatron X Eco
- Coatron X Pro
- Coatron X Top
- Coatron A4
- Coatron A6
- Fully automated Coagulometer, 4 optic channels Fully automated Coagulometer, 6 optic channels
- Fully automated Coagulometer, 6 optic channels

• Coatron A6 plus all instruments with complete accessory, consumables and spare parts complete product line • Hemostasis Reagents

This document is signed in Neufahrn, Germany, on September 14, 2020

The legal representative of TECO Medical Instruments, Production + Trading GmbH

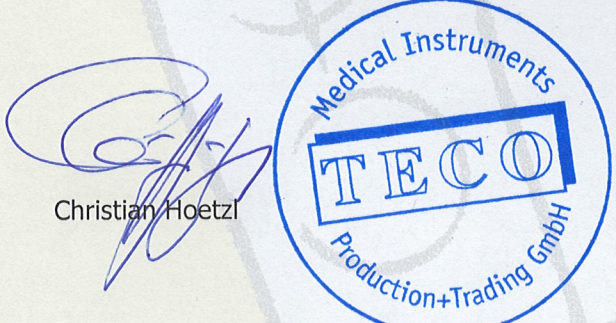